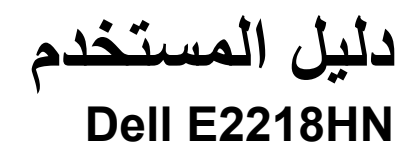

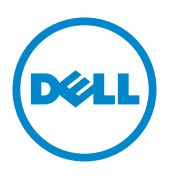

الطراز التنظيمي: HNf2218E

مالحظة: تشير المالحظة إلى معلومات مفيدة تساعدك في استخدام جهاز الكمبيوتر خاصتك على نحو أفضل. **ٍ تنبيه: يشير التنبيه إلى احتمال حدوث تلف بالجهاز أو فقدان للبيانات إذا لم يتم إتباع اإلرشادات. تحذير: يشير التحذير إلى احتمالية حدوث أضرار للممتلكات أو تعرض األشخاص لإلصابة أو الوفاة.**

**حقوق الطبع والنشر محفوظة لصالح شركة Dell عام 2017**

المعلومات الواردة في هذه الوثيقة عرضة للتغيير دون سابق إخطار يمنع منعًا باتًا نسخ هذه المواد بأية وسيلة كانت دون الحصول على إذن كتابي من شركة .Inc Dell

العالمات التجارية المستخدمة في هذه النص: تعد TMDell وشعار DELL عالمتان تجاريتان مملوكتان لشركة .Inc Dell، أما العالمات التجارية ®Microsoft و®Windows وشعار زر بدء Windows فهما إما علامات تجارية أو علامات تجارية مسجلة لصالح لشركة Corporation Microsoft في الواليات المتحدة و/أو دول أخرى.

ُستخدم عالمات تجارية وأسماء تجارية أخرى في هذه الوثيقة لإلشارة إما إلى الكيانات التي تدعي ملكيتها للعالمات واألسماء التجارية أو قد ت لإلشارة للمنتجات الخاصة بها. وتخلي شركة .Inc Dell مسؤوليتها عن أية منفعة تتعلق بملكية العالمات واالسماء التجارية بخالف تلك المملوكة إليها.

**2017 – 06 اإلصدار 00A**

# **جدول المحتويات**

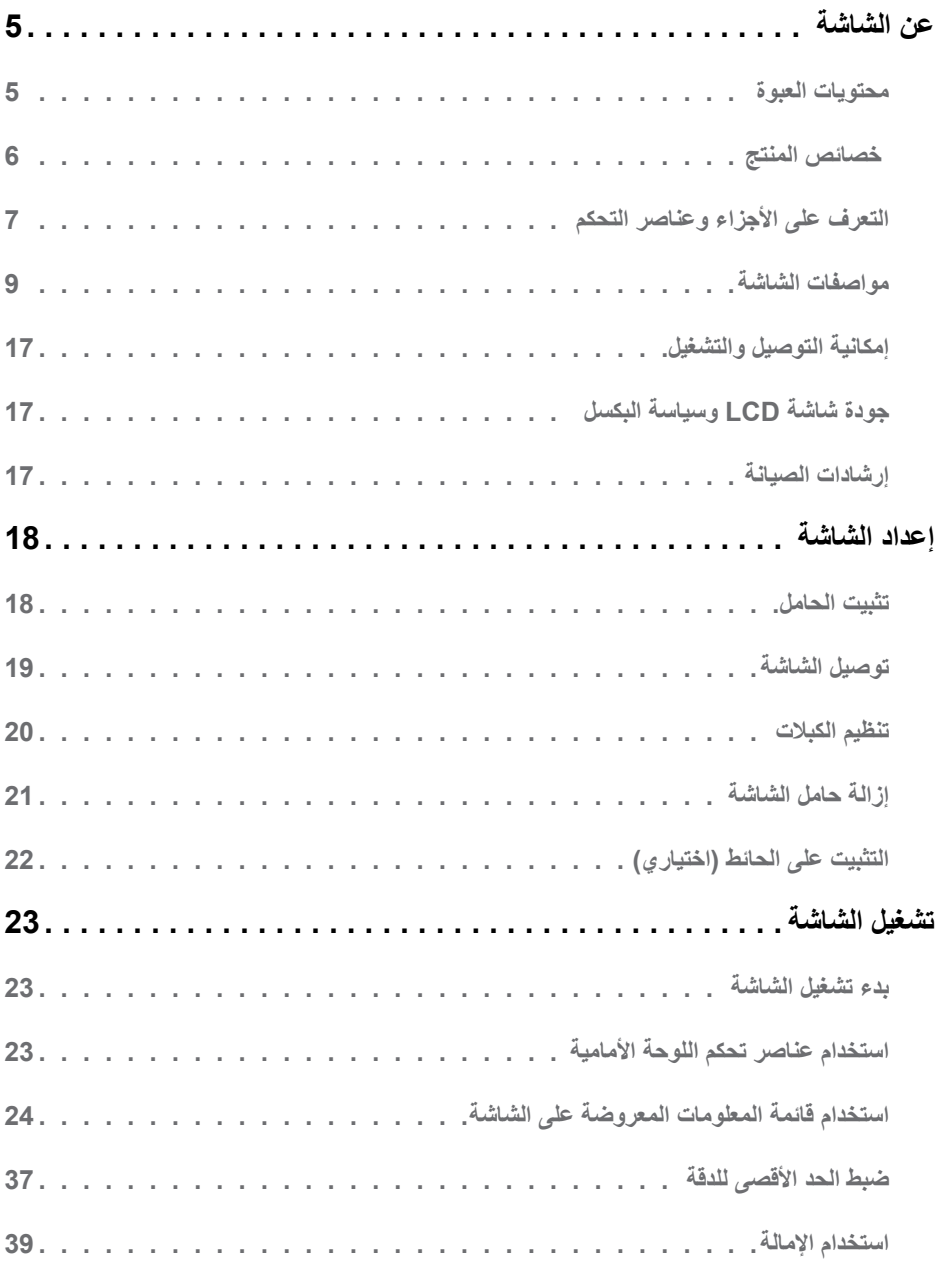

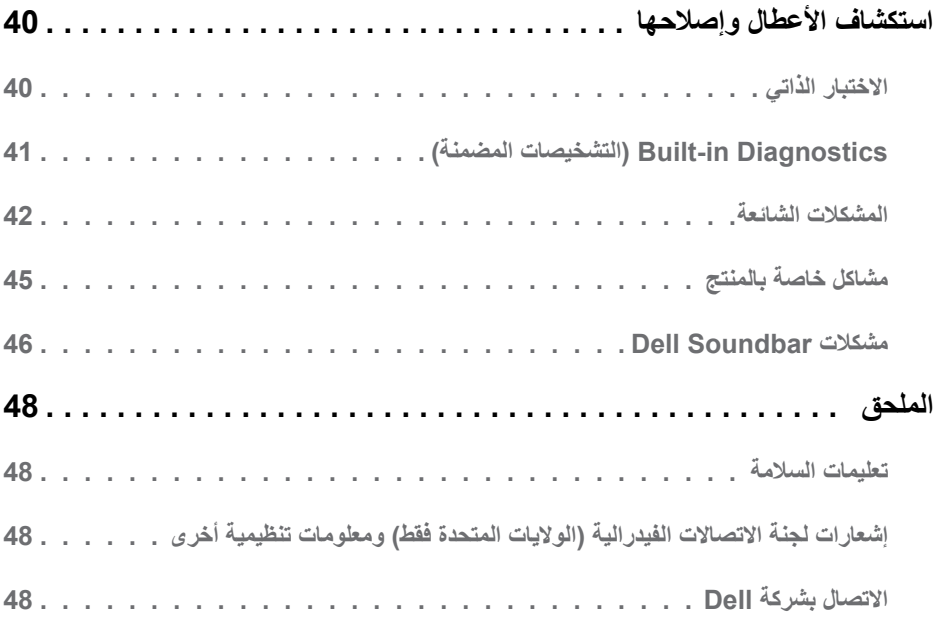

# **عن الشاشة**

### **محتويات العبوة**

<span id="page-4-0"></span>يتم شحن الشاشة مع المحتويات المبينة أدناه. تأكد من استالم جميع العناصر المرفقة وفي حال فقدان أي منها، يرجى **[االتصال](#page-47-1)  [بشركة](#page-47-1) Dell**.

**مالحظة:** قد تكون بعض العناصر اختيارية وقد ال تشحن مع الشاشة. قد تكون بعض المزايا أو الوسائط غير متاحة في بلدان معينة.

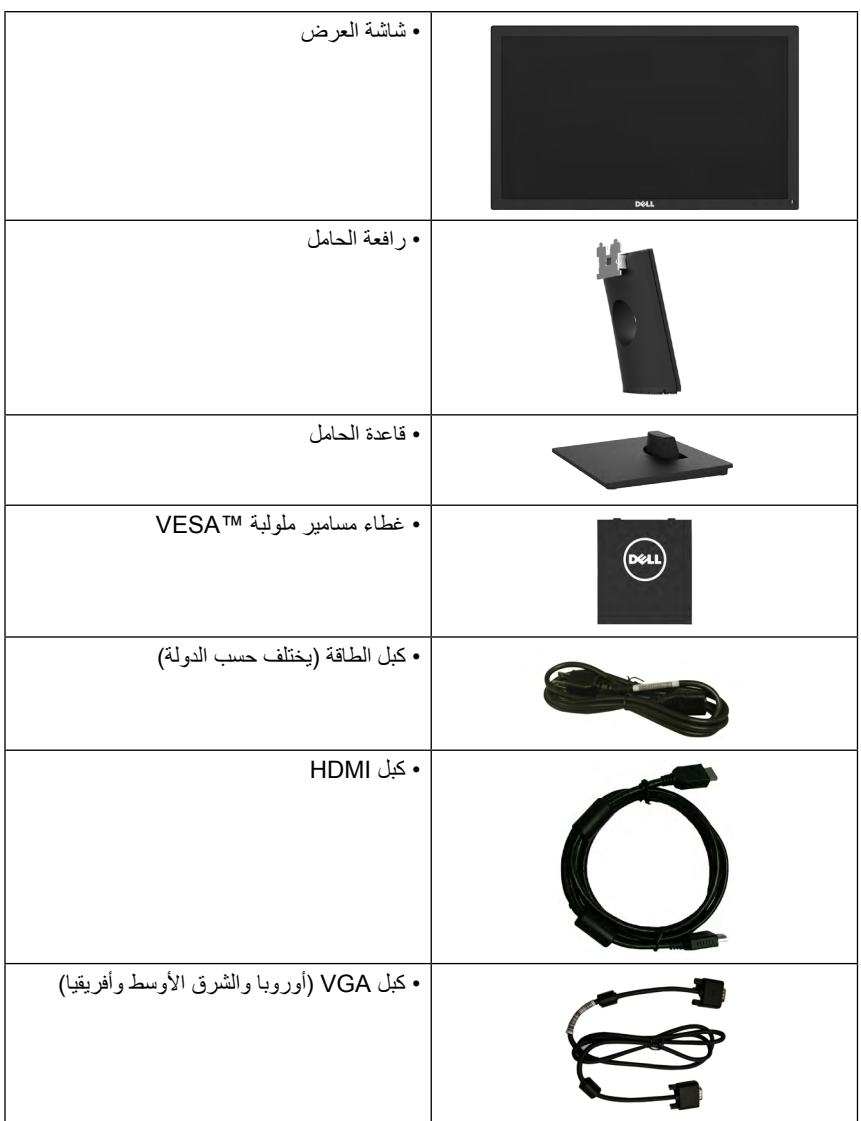

<span id="page-5-0"></span>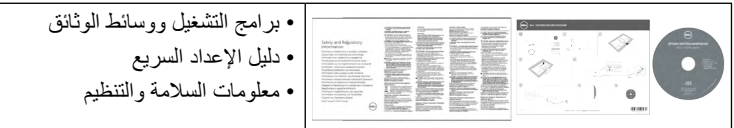

#### **خصائص المنتج**

تحتوي شاشة العرض المسطحة HN2218E Dell على مصفوفة نشطة وترانزستور بغشاء رقيق وشاشة الكريستال السائل وإضاءة خلفية LED. وتشمل مزايا الشاشة ما يلي:

- **E2218HN: حجم الصورة المرئية القطرية 54.61 سم (21.5 بوصة)، ودقة 1080× 1920، بالإضافة إلى دعم** الشاشة الكامل لدرجات الدقة األقل.
	- إمكانية ضبط اإلمالة.
- قاعدة عمود قابلة لإلزالة وفتحات تثبيت (VESA (Association Standards Electronics Video 100 ملم لحلول التثبيت المرن.
	- إمكانية التوصيل والتشغيل إذا كان نظامك يدعمها.
	- تعديالت العرض على الشاشة )OSD )لسهولة التثبيت وتحسين الشاشة.
	- احتواء وسائط البرامج والوثائق على ملف معلومات )INF )وملف مطابقة ألوان الصورة )ICM )ووثائق المنتج.
		- برنامج Manager Display Dell
			- متوافق مع STAR ENERGY
				- منفذ قفل األمان.
				- إمكانية إدارة األصول.
				- متوافق مع Gold EPEAT.
		- برنامج ترشيد استهالك الطاقة في الصين )CECP( )خاص بالصين(.
			- متوافق مع توجيه حظر استخدام المواد الخطرة.
				- شاشات عرض معتمدة من قبل TCO.
		- يعرض مقياس الطاقة المستوى الذي تستهلكه الشاشة من الطاقة في الوقت الفعلي.
			- خاصية راحة العينين بشاشة خالية من الوميض.
- ً قد تسبب اآلثار المحتملة النبعاث الضوء األزرق على المدى الطويل ضررا للعينين، بما في ذلك إرهاق العينين أو إجهاد العين الرقمي. تم تصميم خاصية ComfortView لتقليل كمية الضوء األزرق المنبعث من الشاشة لتوفير راحة أكبر للعينين.

**التعرف على األجزاء وعناصر التحكم**

ا**لمنظر الأمام***ي* 

<span id="page-6-0"></span>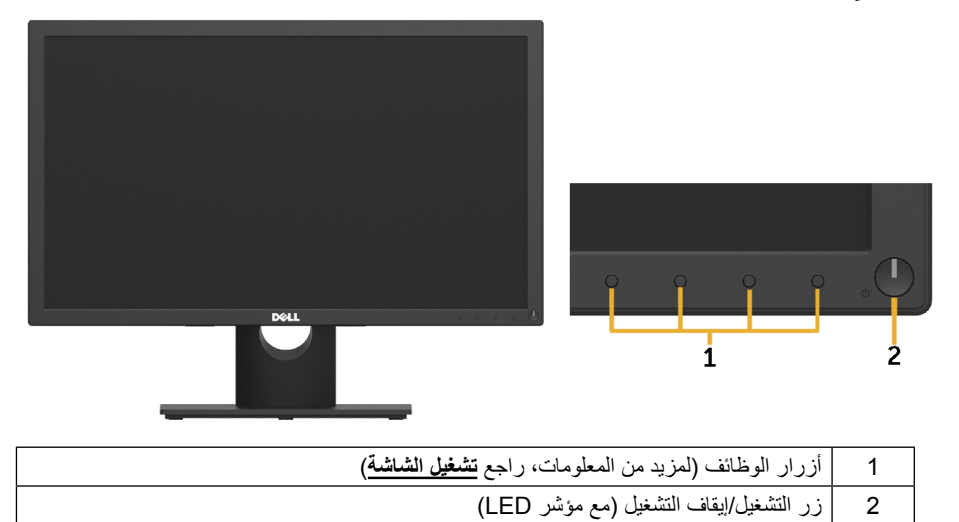

**المنظر الخلفي**

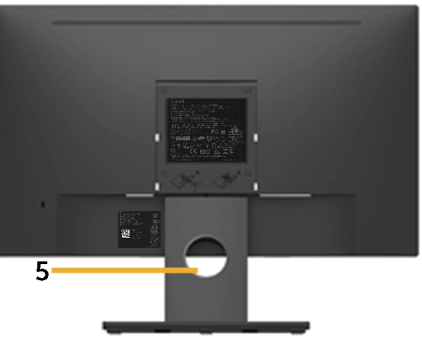

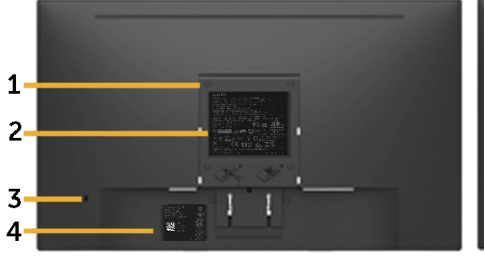

المنظر الخلفي وحامل الشاشة

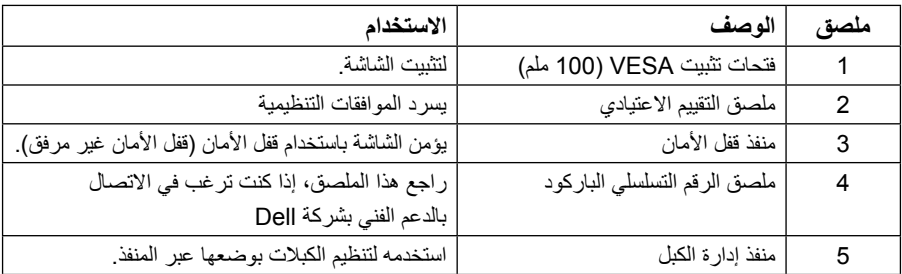

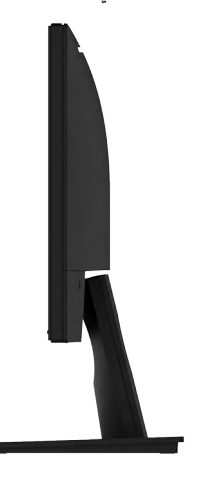

الجانب الأيمن

**المنظر السفلي**

#### **HN2218E:**

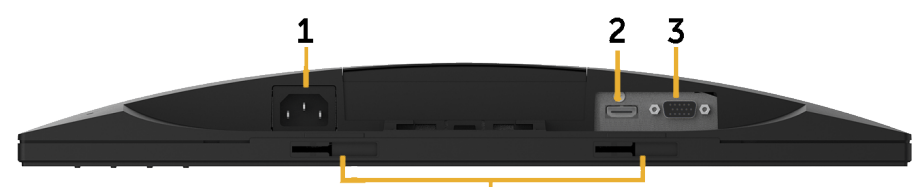

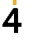

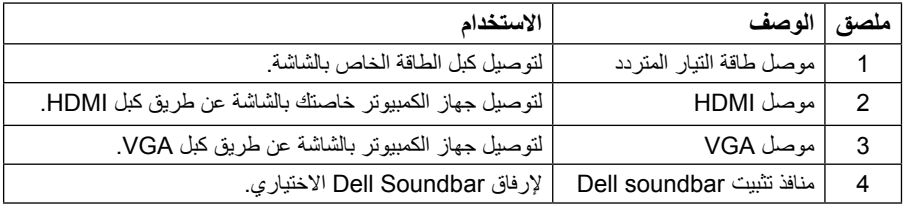

# <span id="page-8-1"></span>**مواصفات الشاشة**

# **مواصفات اللوحة المسطحة**

<span id="page-8-0"></span>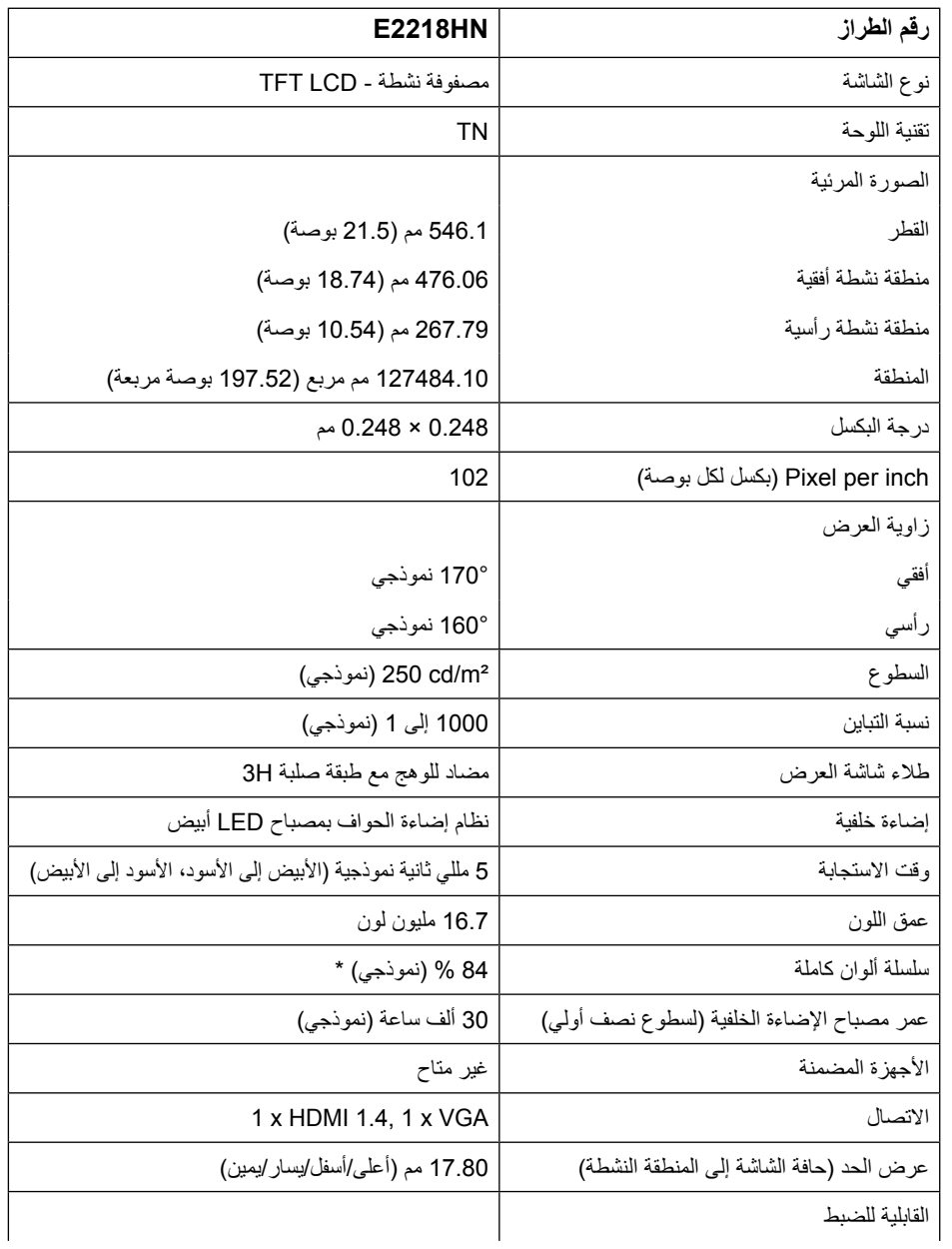

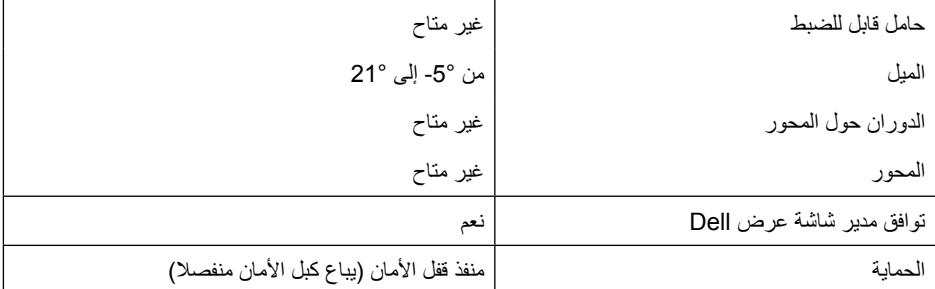

\* سلسلة ألوان كاملة HN2218E( نموذجي( على أساس (% 84) 1976CIE ومعايير اختبار (% 72) 1931CIE.

### **مواصفات الدقة**

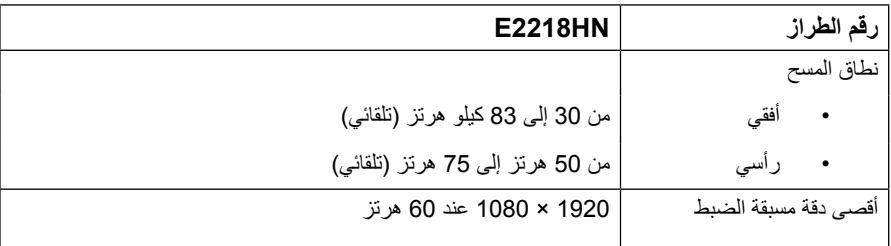

# **أوضاع الفيديو المدعومة**

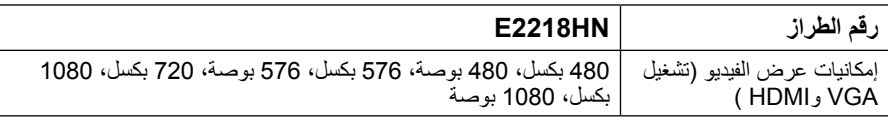

### **أوضاع العرض مسبقة الضبط**

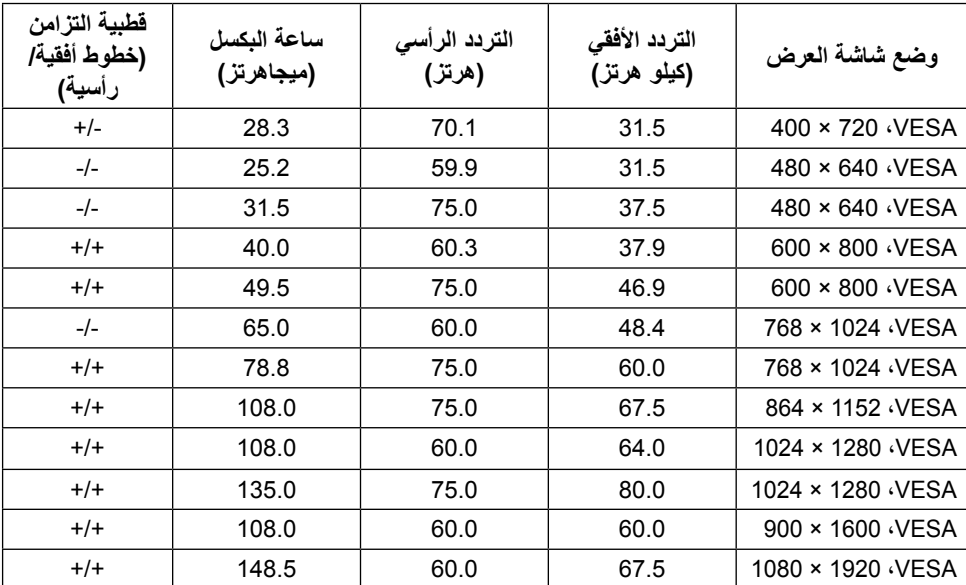

يسرد الجدول التالي األوضاع سابقة الضبط والتي تضمن من خاللها شركة Dell حجم الصورة والتمركز:

#### **المواصفات الكهربية**

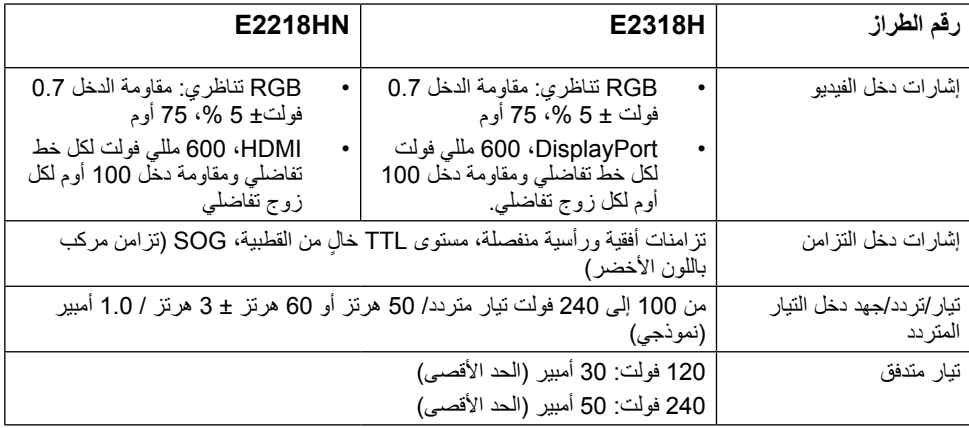

### **الخصائص المادية**

يسرد الجدول التالي الخصائص المادية للشاشة:

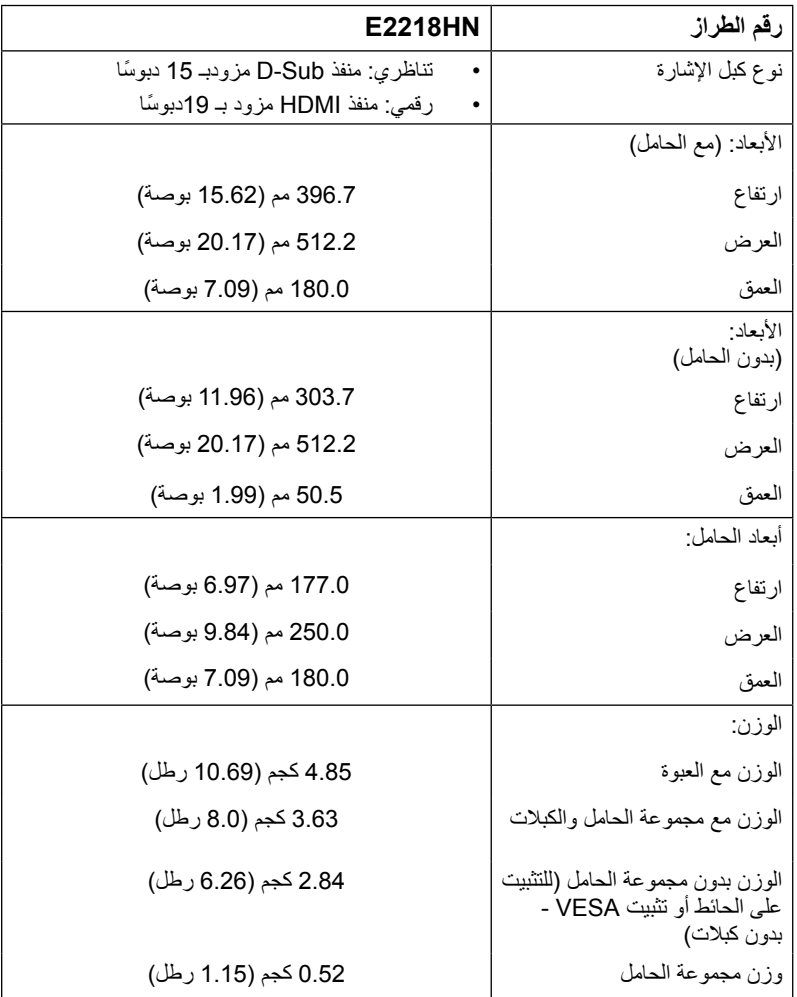

#### **الخصائص البيئية**

يسرد الجدول التالي الظروف البيئية لشاشتك:

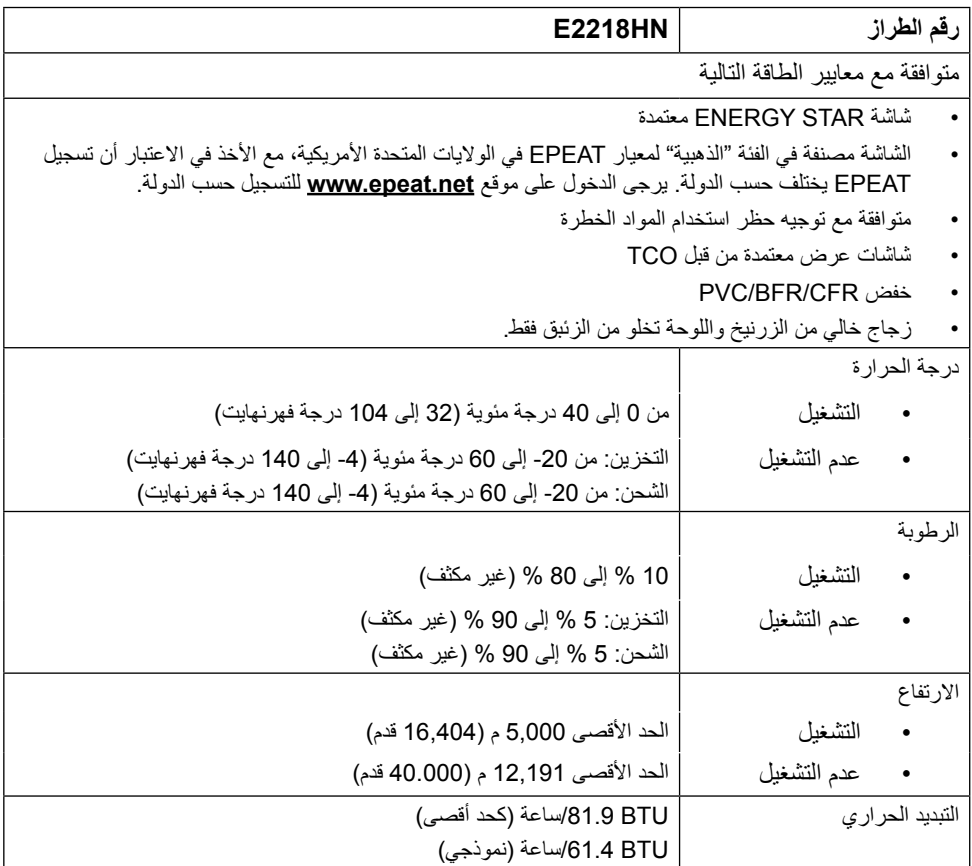

## **أوضاع إدارة الطاقة**

إذا كانت لديك بطاقة عرض متوافقة مع DPM s'VESA أو برنامج مثبت على الكمبيوتر، فيمكن للشاشة تقليل استهالك الطاقة تلقائيًّا في حالة عدم الاستخدام. يُشار إلى ذلك بوضع توفير الطاقة. وفي حال اكتشاف الكمبيوتر أي إدخال من لوحة المفاتيح أو ً الماوس أو أية أجهزة إدخال أخرى، فستستأنف الشاشة عملها تلقائيا. يوضح الجدول التالي استهالك الطاقة واإلشارات الخاصة بميزة التوفير التلقائي للطاقة:

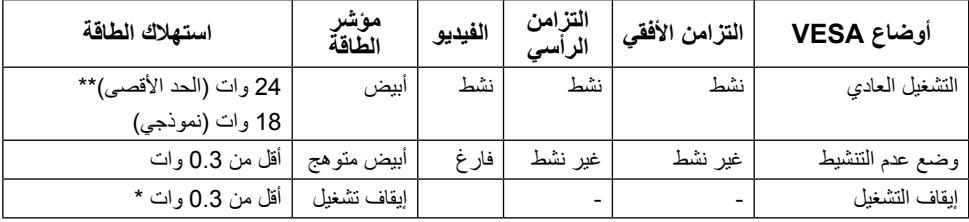

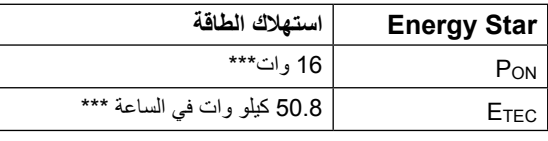

#### **مالحظة:**

PON استهالك الطاقة الخاص بوضع التشغيل كما هو محدد في Star Energy إصدار .6.0

ETEC إجمالي استهالك الطاقة بالكيلو وات في الساعة كما هو محدد في Star Energy اإلصدار .7.0

لن تعمل وظيفة المعلومات المعروضة على الشاشة إال في وضع التشغيل العادي. عند الضغط على أي زر باستثناء زر الطاقة في وضع عدم التنشيط، سيتم عرض الرسائل التالية:

# Dell F2218HN There is no signal coming from your computer. Press any key on the keyboard or move the mouse to wake it up. If there is no display, press the monitor button now to select the correct input source on the On-Screen-Display menu.  $\circ$

قم بتنشيط جهاز الكمبيوتر والشاشة للوصول إلى **[OSD](#page-23-1)**.

**مالحظة**: شاشات HN2218E Dell متوافقة مع معايير Star Energy.

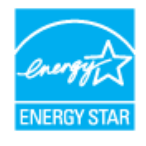

\* ً يمكن تحقيق عدم استهالك الطاقة نهائيا في وضع إيقاف التشغيل فقط عن طريق فصل الكبل األساسي من الشاشة. \*\* أقصى استهالك للطاقة مع أقصى إشراق وتباين.

\*\*\* هذه الوثيقة للتعريف فقط وتعكس األداء في المعمل. وقد يختلف أداء الجهاز في الواقع حسب البرمجيات المثبتة عليه والمكونات والملحقات المطلوبة، وبالتالي ال يوجد إلزام على الشركة المصنعة بتحديث هذه المعلومات. وعليه يتعين على العميل عدم االعتماد على هذه المعلومات في اتخاذ القرارات حول نسب التجاوز الكهربائي وغيرها. وبالتالي ال تضمن الشركة المصنعة بشكل ضمني أو صريح دقة أو تمام هذه المعلومات.

**تعيين الدبابيس**

**موصل VGA**

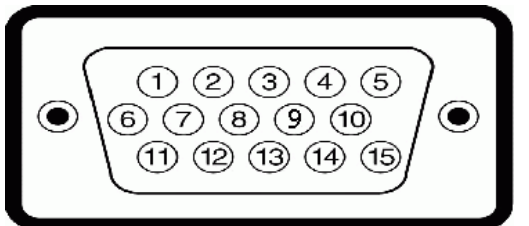

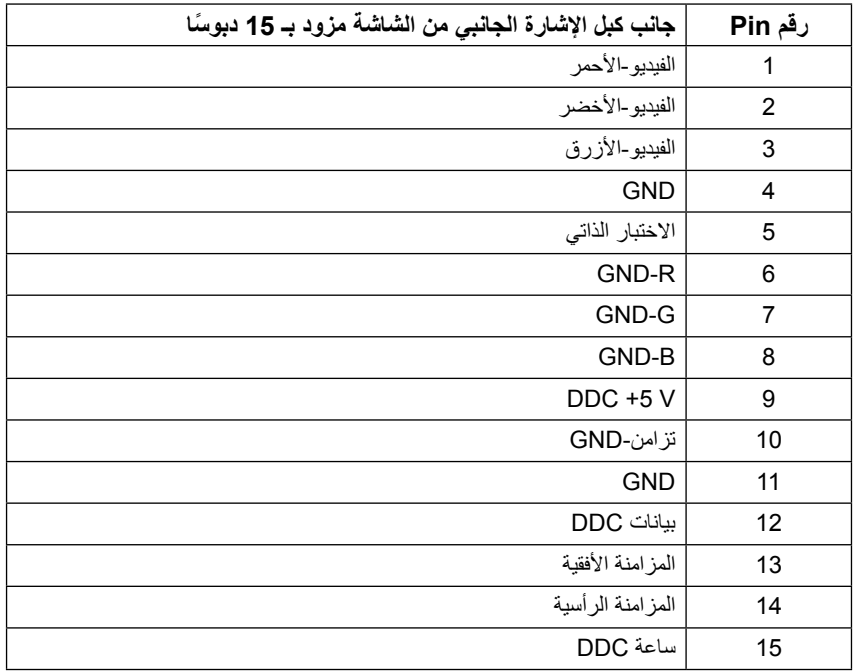

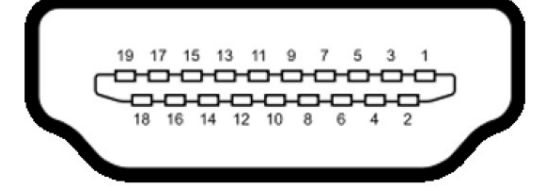

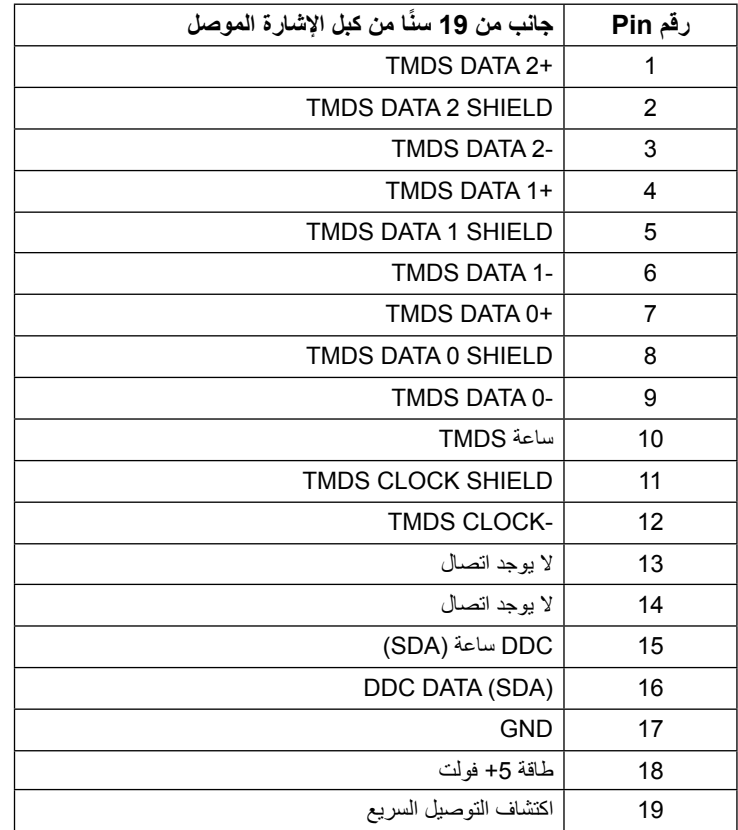

### **إمكانية التوصيل والتشغيل**

<span id="page-16-0"></span>يمكنك تثبيت الشاشة في أي قابس وتشغيل نظام متوافق. تزود الشاشة الكمبيوتر ببيانات تعريف العرض الممتد )EDID ً ) تلقائيا باستخدام بروتوكوالت قناة عرض البيانات )DDC )حتى يتمكن النظام من تهيئة نفسه وتهيئة إعدادات الشاشة. تعتبر معظم عمليات تثبيت الشاشة تلقائية. حيث يمكنك اختيار إعدادات مختلفة إذا أردت.

## **جودة شاشة LCD وسياسة البكسل**

خلال عملية تصنيع شاشة LCD، من الطبيعي أن يكون لبكسل واحد أو أكثر أن يكون ثابتًا في حالة لا تتغير <sub>.</sub> النتيجة المرئية هي ً البكسل الثابت الذي يظهر كنقطة صغيرة جدا فقدت لونها إلى الداكن أو الفاتح. عندما يظل البكسل مضاء بشكل ثابت، يعرف ذلك باسم "النقطة الساطعة". عندما يظل البكسل أسود اللون، يعرف ذلك بـ "النقطة الداكنة".

ً في كل الحاالت تقريبا، تكون وحدات البكسل الثابتة هذه صعبة الرؤية وال تقلل من جودة الشاشة أو إمكانية استخدامها. إن شاشة بها 1 إلى 5 بكسل تعتبر طبيعية وذات مستوى تنافسي. للمزيد من المعلومات، يرجى زيارة موقع Support Dell: .http://www.dell.com/support/monitors

### **إرشادات الصيانة**

#### **العناية بالشاشة**

**تنبيه: اقرأ واتبع تعليمات األمان قبل تنظيف الشاشة.**   $\sqrt{}$ 

 $\bigwedge$ **تحذير: قبل تنظيف الشاشة، افصل كبل طاقة الشاشة من المأخذ الكهربائي.** 

للاستخدام الأمثل، اتبع التعليمات في القائمة أدناه خلال فتح الشاشة، وتنظيفها، والتعامل معها:

- بلل قطعة قماش ناعمة ونظيفة بالماء لتنظيف الشاشة المضادة للكهرباء الإستاتيكية برفق. إن أمكن، استخدم منديلاً خاصًا لتنظيف الشاشة أو محلولاً مناسبًا لطلاء الشاشة غير الإستاتيكية. تجنب استخدام البنزين أو التنر أو الامونيا أو المنظفات القوية أو الهواء المضغوط.
- استخدم قطعة قماش رطبة دافئة لتنظيف البالستيك. تجنب استخدام أي نوع من المنظفات حيث إن بعض المنظفات تترك ً أثر ً ا دهنيا على البالستيك.
- ً إن الحظت مسحوقا أبيض عند فتح الشاشة؛ امسحه بقطعة قماش. حيث ينتج المسحوق األبيض بسبب عملية شحن الشاشة.
- تعامل مع الشاشة بعناية ألن الشاشة ذات اللون الغامق قد تتعرض للخدش أو ظهور عالمات بيضاء أكثر من الشاشة ذات اللون الفاتح.
- ً للمساعدة في الحفاظ على أفضل جودة للصور على شاشتك، استخدم برنامج حفظ شاشة متغير ديناميكيا وأغلق الشاشة في حالة عدم االستخدام.

# **إعداد الشاشة**

**تثبيت الحامل مالحظة:** يتم فك قاعدة الحامل عند شحن الشاشة من المصنع. **.1** قم بتركيب قائم الحامل في قاعدة الحامل.

<span id="page-17-0"></span>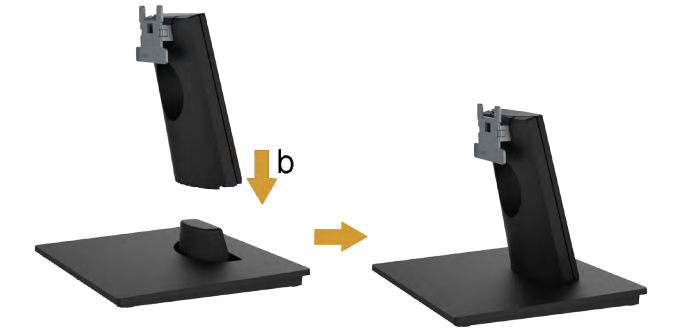

**-** ضع قاعدة حامل الشاشة على أعلى منضدة ثابتة. **-** حرك جسم حامل الشاشة في االتجاه الصحيح ألسفل في قاعدة الحامل حتى يستقر في مكانه. **.2** قم بتركيب مجموعة الحامل بالشاشة:

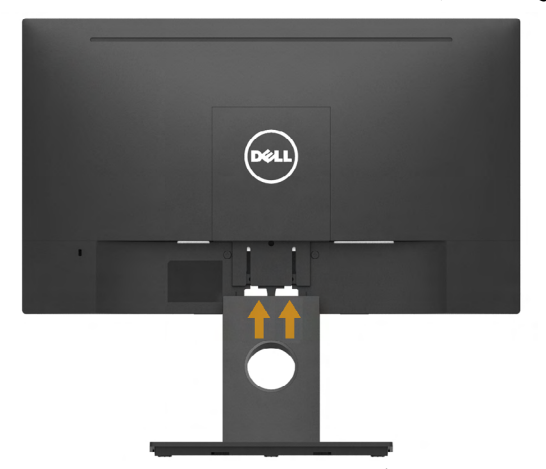

**-** ضع الشاشة على قطعة قماش أو وسادة ناعمة بالقرب من حافة المكتب. **-** قم بمحاذاة دعامة مجموعة الحامل عند تجويف الشاشة.  **-** أدخل الدعامة تجاه الشاشة حتى تسمع صوت استقرارها في مكانها.

### <span id="page-18-1"></span>**توصيل الشاشة**

<span id="page-18-0"></span>**تحذير: قبل الشروع في تنفيذ أي من اإلجراءات الواردة في هذا القسم، يرجى اتباع [تعليمات السالمة](#page-47-2) )تعليمات السالمة(.**

لتوصيل الشاشة بالكمبيوتر:

- **.1** قم بإيقاف تشغيل الكمبيوتر وافصل كبل الطاقة.
- **.2** قم بتوصيل كبل VGA األسود أو HDMI بمنفذ الفيديو المناظر في الجزء الخلفي من الكمبيوتر.

#### **توصيل كبل VGA**

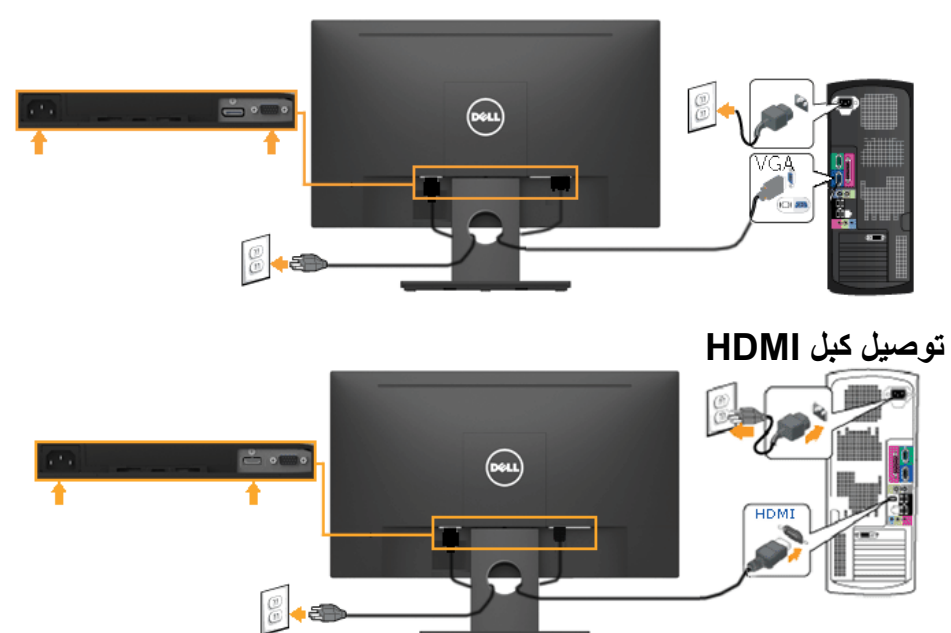

**مالحظة:** تستخدم الرسومات بغرض التوضيح فقط. قد يختلف المظهر على الكمبيوتر.

## **تنظيم الكبالت**

<span id="page-19-0"></span>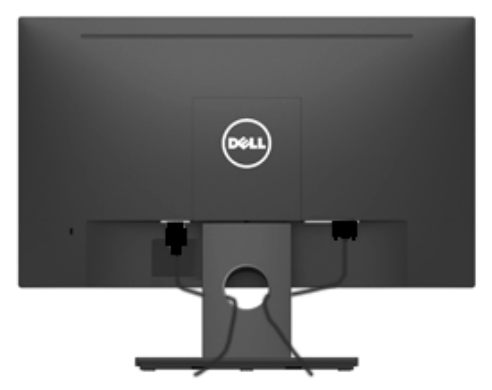

بعد االنتهاء من تركيب جميع الكبالت الضرورية بالشاشة وجهاز الكمبيوتر )راجع **Monitor Your Connecting )[توصيل الشاشة](#page-18-1)(** لتركيب الكبالت(، قم بتنظيمها كما هو موضح أعاله.

### **إزالة حامل الشاشة**

<span id="page-20-0"></span>**مالحظة:** خاص بالشاشة المزودة بحامل. في حالة شراء أي حامل آخر، يرجي الرجوع إلي دليل تركيب الحامل التباع التعليمات الخاصة به.

**.1** انزع غطاء VESA.

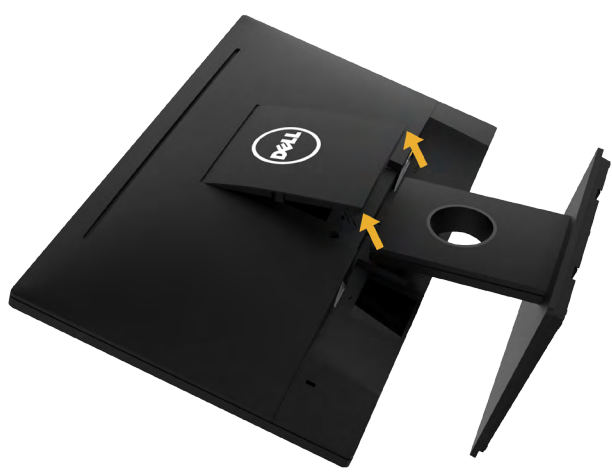

**-** ضع لوحة الشاشة على قطعة قماش ناعمة أو بطانة. **-** ارفع من أحد الجانبين في نفس الوقت، ثم قم بإزالة غطاء VESA من الشاشة. **.2** قم بإزالة مجموعة الحامل عن الشاشة.

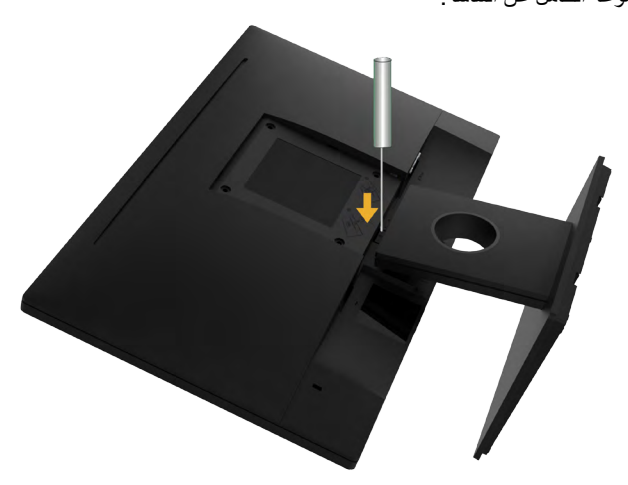

ً **-** لدفع مزالج التحرير الموجود في فتحة فوق الحامل مباشرة. ً استخدم مفكا طويال **-** بمجرد تحرير المزالج، قم بفك القاعدة بعيدا عن الشاشة.

#### **التثبيت على الحائط )اختياري(**

<span id="page-21-0"></span>)أبعاد المسامير: 4M × 10 ملم(. راجع التعليمات المرفقة مع مجموعة تثبيت القاعدة المتوافقة مع VESA.

- **.1** ضع الشاشة اللوحية علي قطعة قماش أو وسادة ناعمة علي منضدة مسطحة ثابتة.
	- **.2** فك الحامل.
	- **.3** ً استخدم مفكا إلزالة المسامير األربعة الخاصة بإحكام غلق الغطاء البالستيكي.

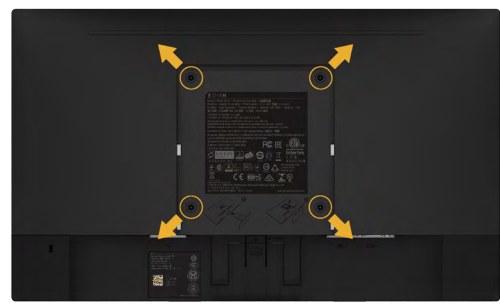

**.4** قم بتركيب قائم التثبيت من مجموعة تثبيت الحائط إلى شاشة LCD.

**.5** ثبت الشاشة علي الحائط من خالل اتباع التعليمات المرفقة مع مجموعة تثبيت القاعدة.

**مالحظة**: لالستخدام فقط مع قائم التثبيت على الحائط لألجهزة التي خضعت الختبارات معامل االختبار المعروفة ً عالميا بقدرة تحمل وزن/حمل 2.84 كيلو جرام كحد أدنى.

## <span id="page-22-1"></span>**تشغيل الشاشة**

### **بدء تشغيل الشاشة**

اضغط على زر لتشغيل شاشة العرض.

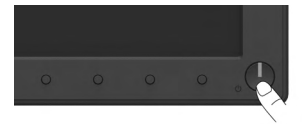

# <span id="page-22-0"></span>**استخدام عناصر تحكم اللوحة األمامية**

**استخدم مفاتيح** في مقدمة الشاشة لضبط إعدادات الصورة.

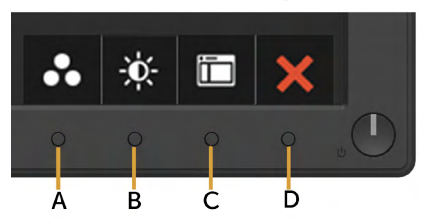

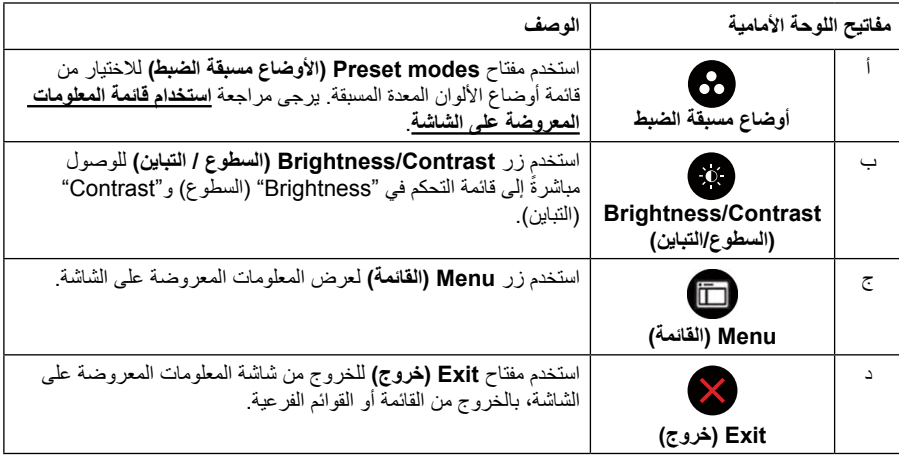

### **مفاتيح اللوحة األمامية**

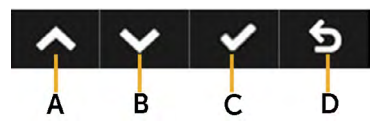

<span id="page-23-0"></span>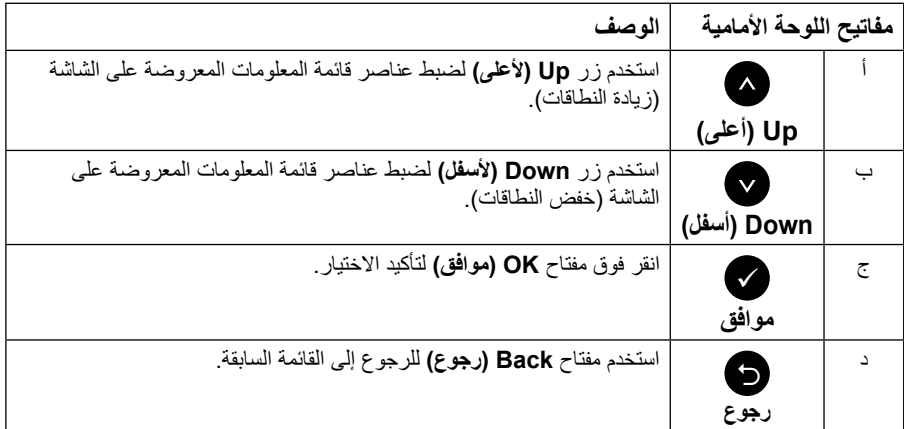

### **استخدام قائمة المعلومات المعروضة على الشاشة**

#### <span id="page-23-1"></span>**الوصول إلى نظام القائمة**

**مالحظة:** في حالة تغيير اإلعدادات ثم المتابعة إلى قائمة أخرى أو الخروج من قائمة الخيارات المعروضة على الشاشة، تقوم الشاشة ً تلقائيا بحفظ هذه التغييرات. تحفظ التغييرات إذا قمت بتغيير اإلعدادات ثم انتظار اختفاء قائمة الخيارات المعروضة على الشاشة.

> **.1** اضغط على زر لتشغيل قائمة المعلومات المعروضة على الشاشة وعرض القائمة الرئيسية. **القائمة الرئيسية**

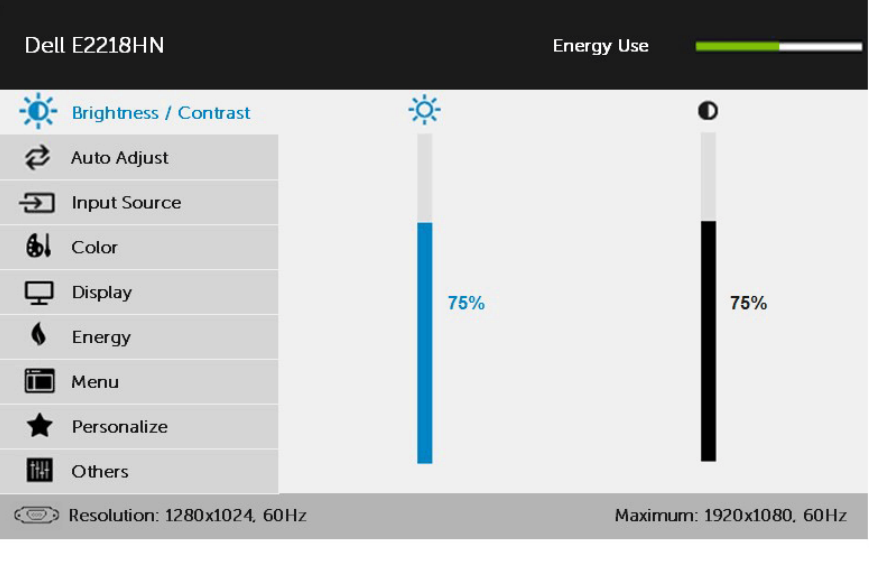

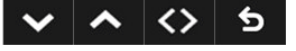

**مالحظة:** ال تتوفر خاصية الضبط التلقائي إال في حالة استخدام موصل )VGA )التناظري.

- **.2** اضغط على الزرين و للتبديل بين الخيارات في القائمة. عند التنقل من رمز واحد إلى آخر، يتم تمييز اسم الخيار.
	- **.3** لتحديد العنصر المميز في القائمة اضغط على الزر مرة أخرى.
		- **.4** اضغط على الزرين و الختيار المعلمات المطلوبة.
- **.5** اضغط على الزر للدخول إلى شريط التمرير ثم استخدم الزرين أو حسب المؤشرات في القائمة، إلجراء التغييرات.

**.6** حدد للرجوع إلى القائمة السابقة بدون قبول اإلعدادات الحالية أو للقبول والرجوع إلى القائمة السابقة. يوضح الجدول الوارد أدناه قائمة بجميع خيارات قائمة المعلومات المعروضة على الشاشة ووظائفها.

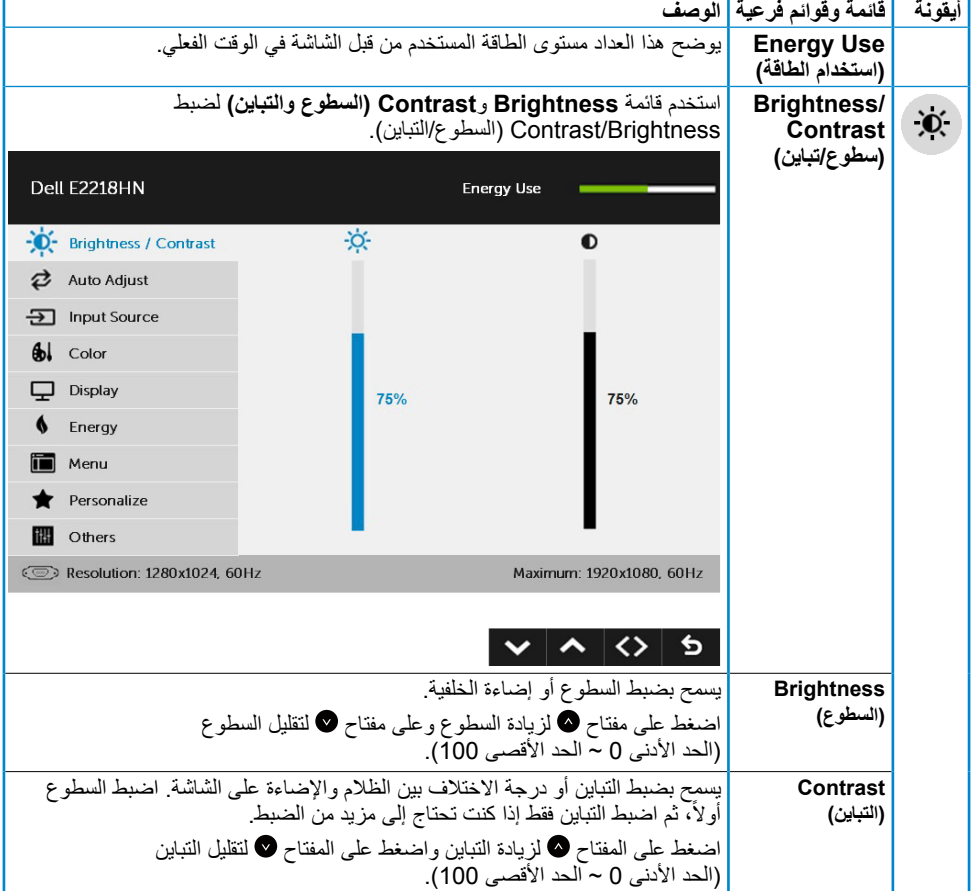

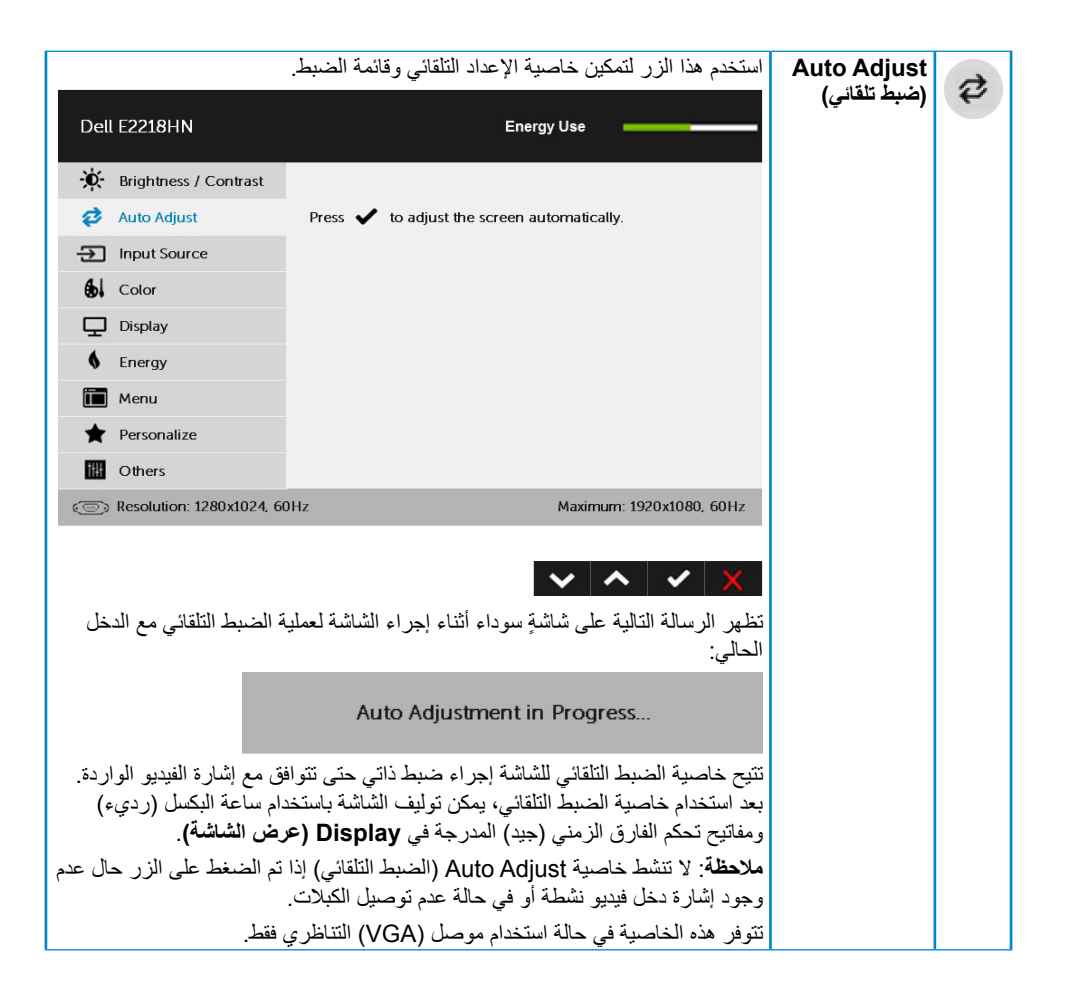

<span id="page-26-0"></span>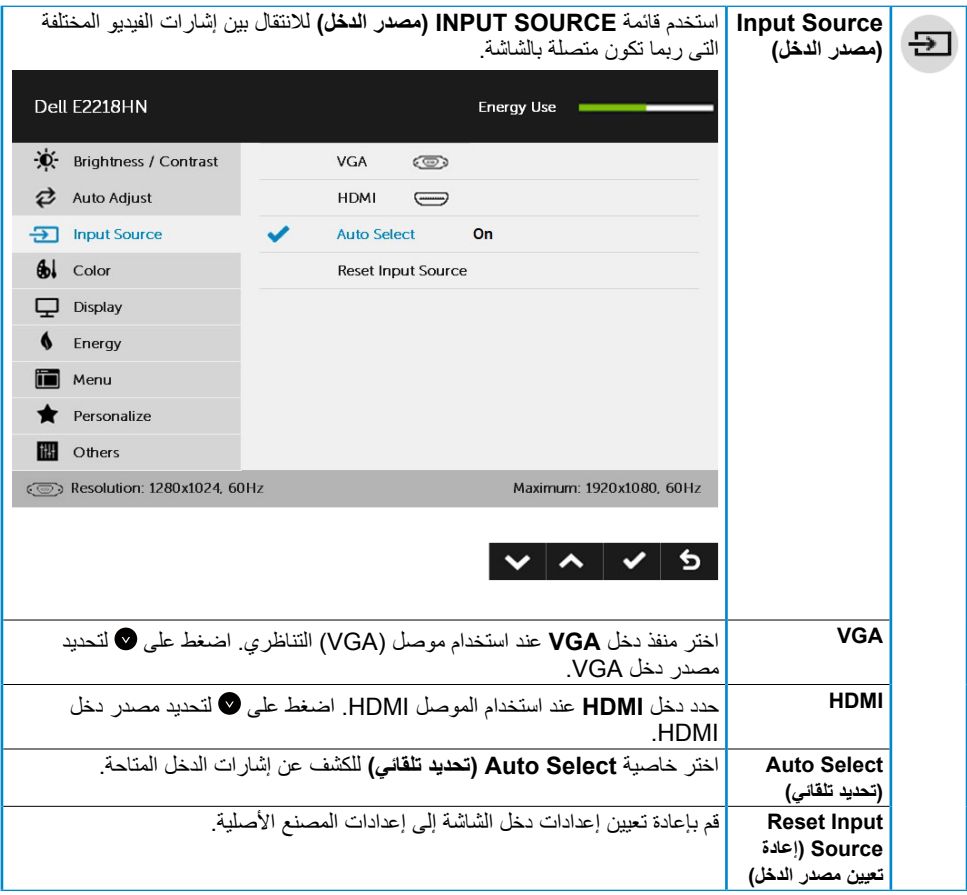

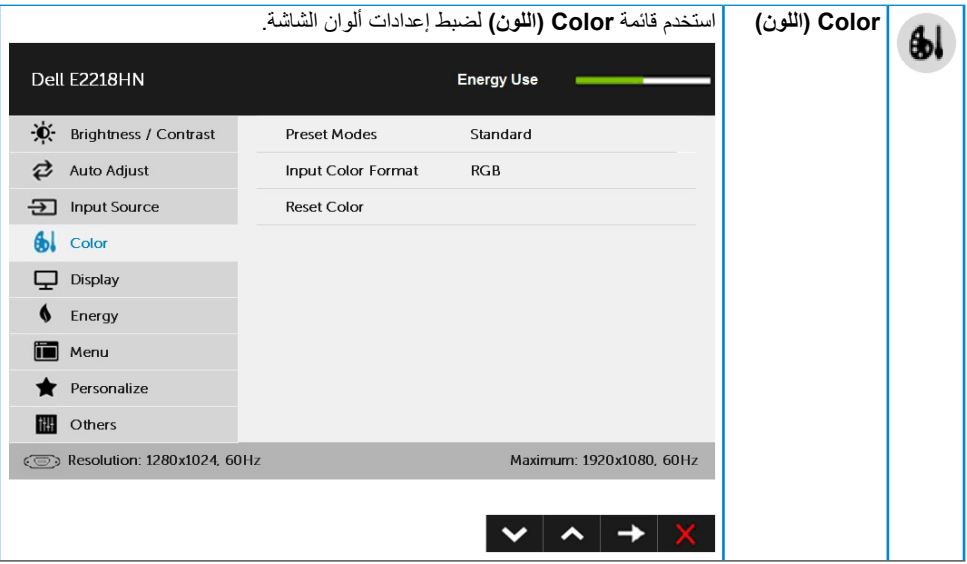

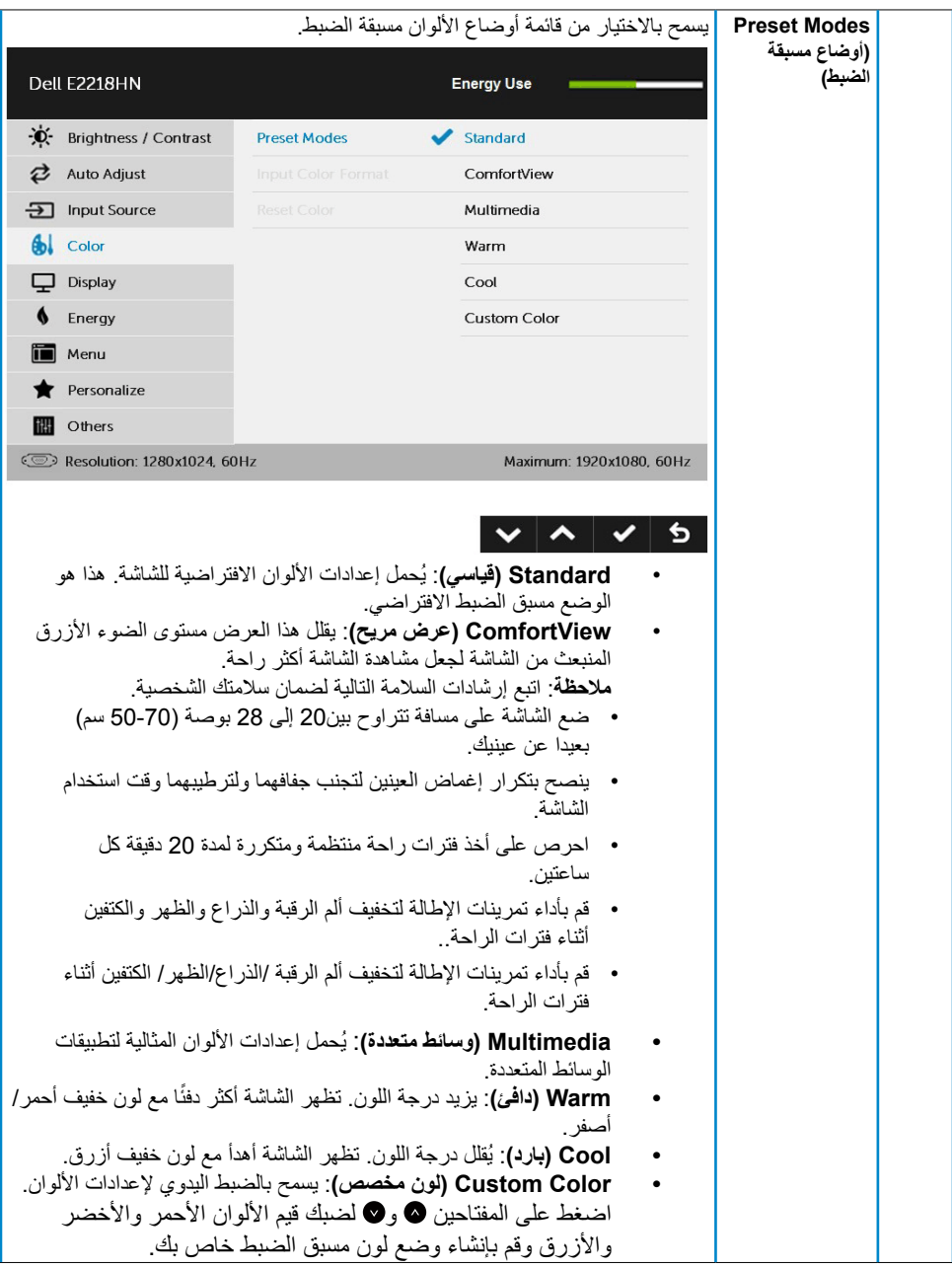

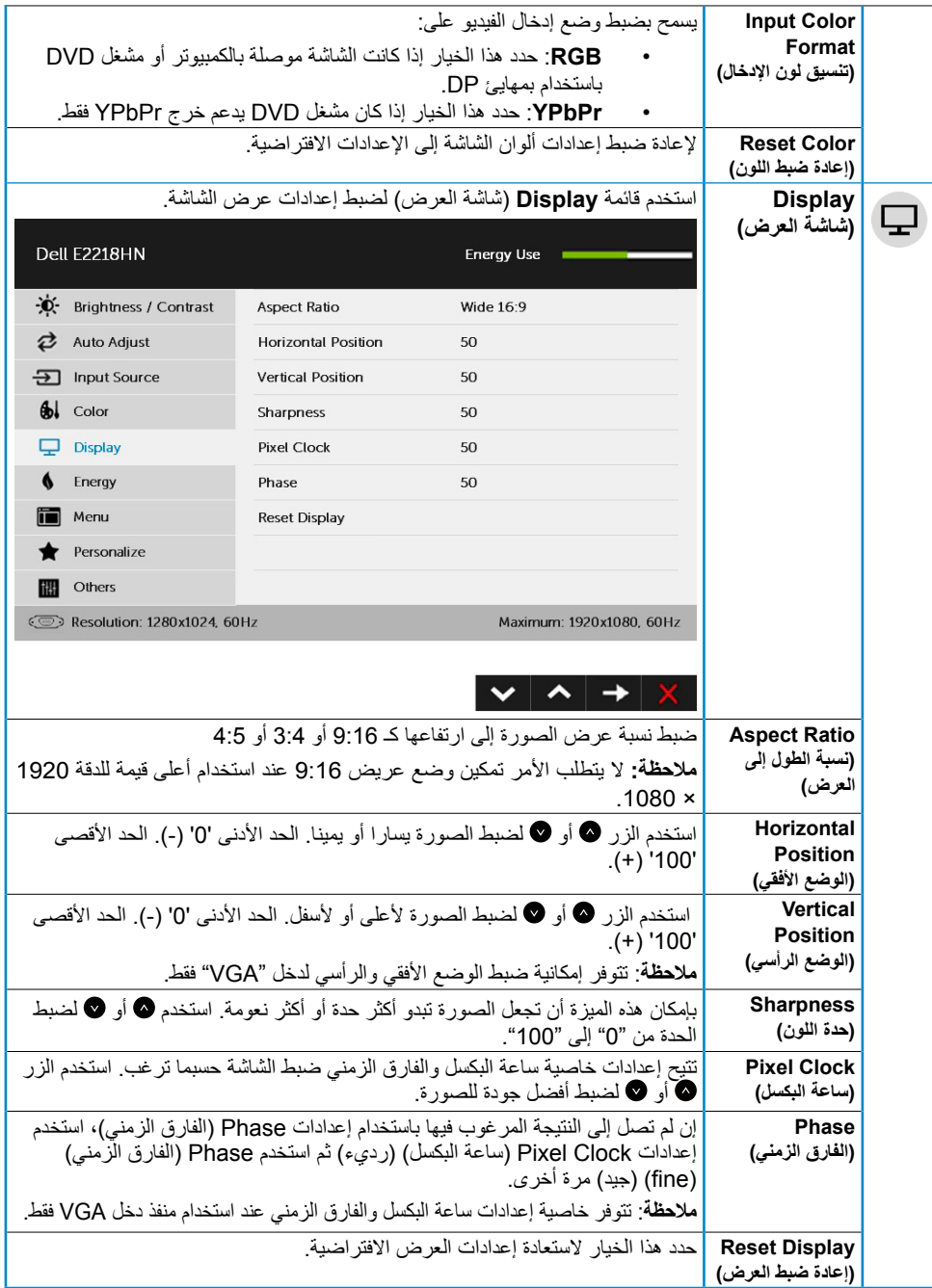

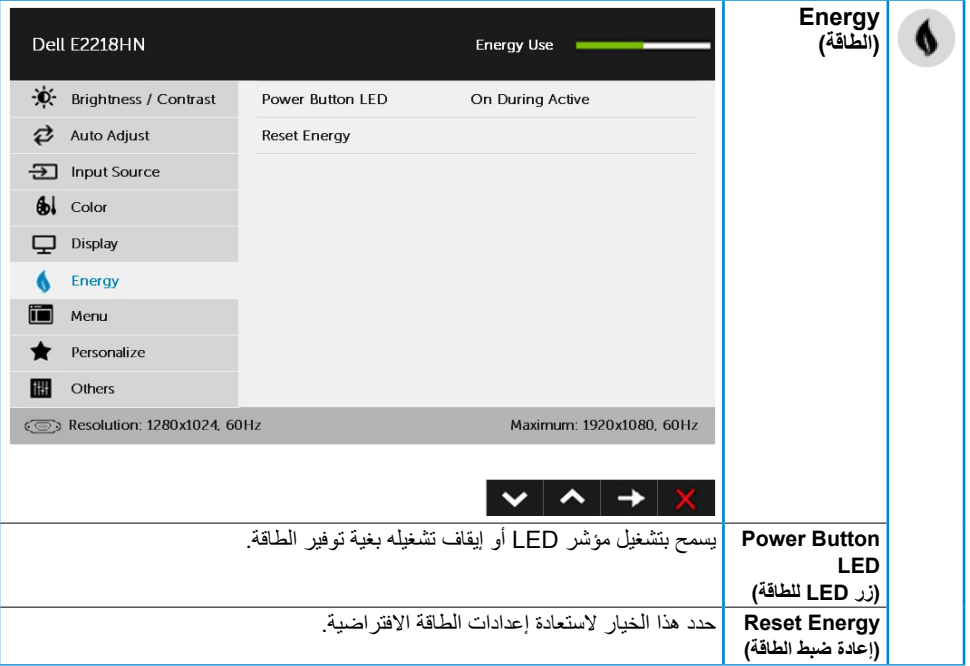

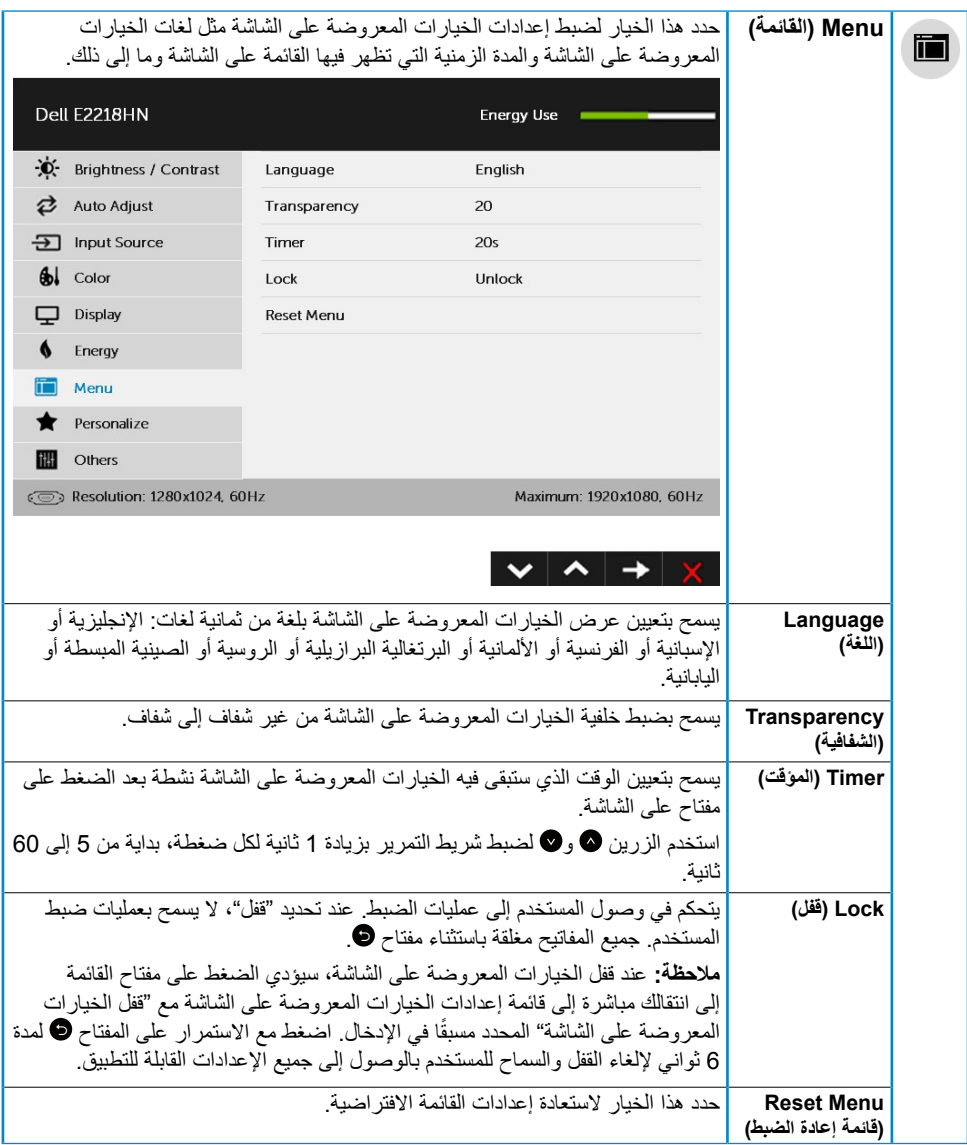

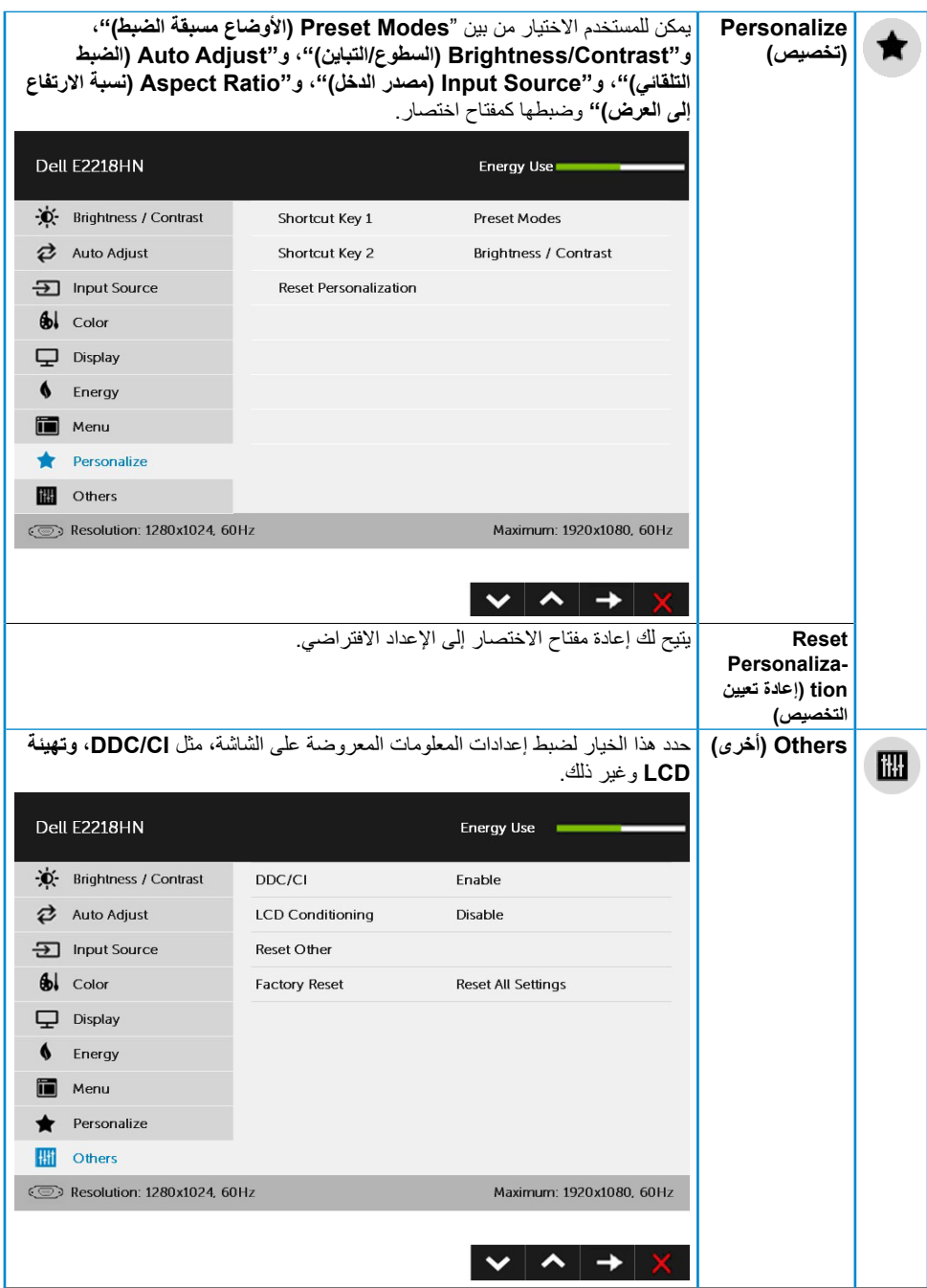

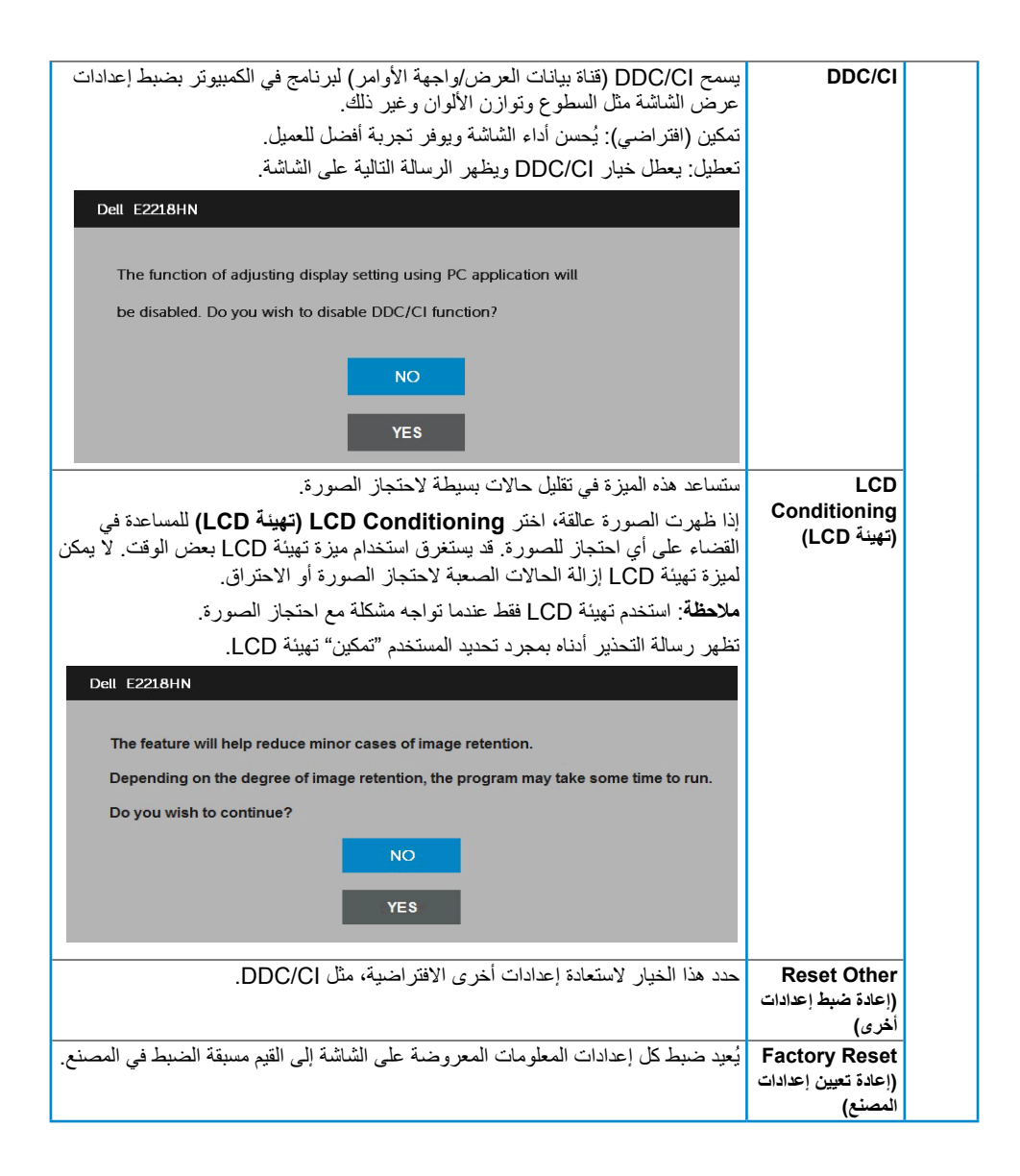

**رسائل المعلومات المعروضة على الشاشة**

عندما لا تدعم الشاشة وضع دقة معينة ستشاهد الرسالة التالية:

# Dell E2218HN The current input timing is not supported by the monitor display. Please change your input timing to 1920 x 1080. 60Hz or any other monitor listed timing as per the monitor specifications.  $\circledcirc$ مما يعني أن الشاشة يتعذر عليها التزامن مع اإلشارة التي يتم استالمها من الكمبيوتر. راجع **Specifications Monitor )[مواصفات الشاشة](#page-8-1)(** لمعرفة نطاقات التردد األفقية والرأسية القابلة للتوجيه باستخدام هذه الشاشة. الوضع الموصى به 1080 x 1920 ستشاهد الرسالة التالية قبل تعطيل وظيفة CI/DDC. Dell E2218HN The function of adjusting display setting using PC application will be disabled. Do you wish to disable DDC/CI function? **NO YFS** عندما تنتقل الشاشة إلى وضع **Save Power( توفير الطاقة(**، ستظهر الرسالة التالية: Dell E2218HN

**Entering Power Save Mode.** 

 $\circ$ 

قم بتنشيط جهاز الكمبيوتر والشاشة للوصول إلى **[OSD](#page-23-1)(المعلومات المعروضة على الشاشة(**. إذا ضغطت على أي زر خالف زر الطاقة، ستظهر الرسائل التالية حسب اإلدخال المحدد:

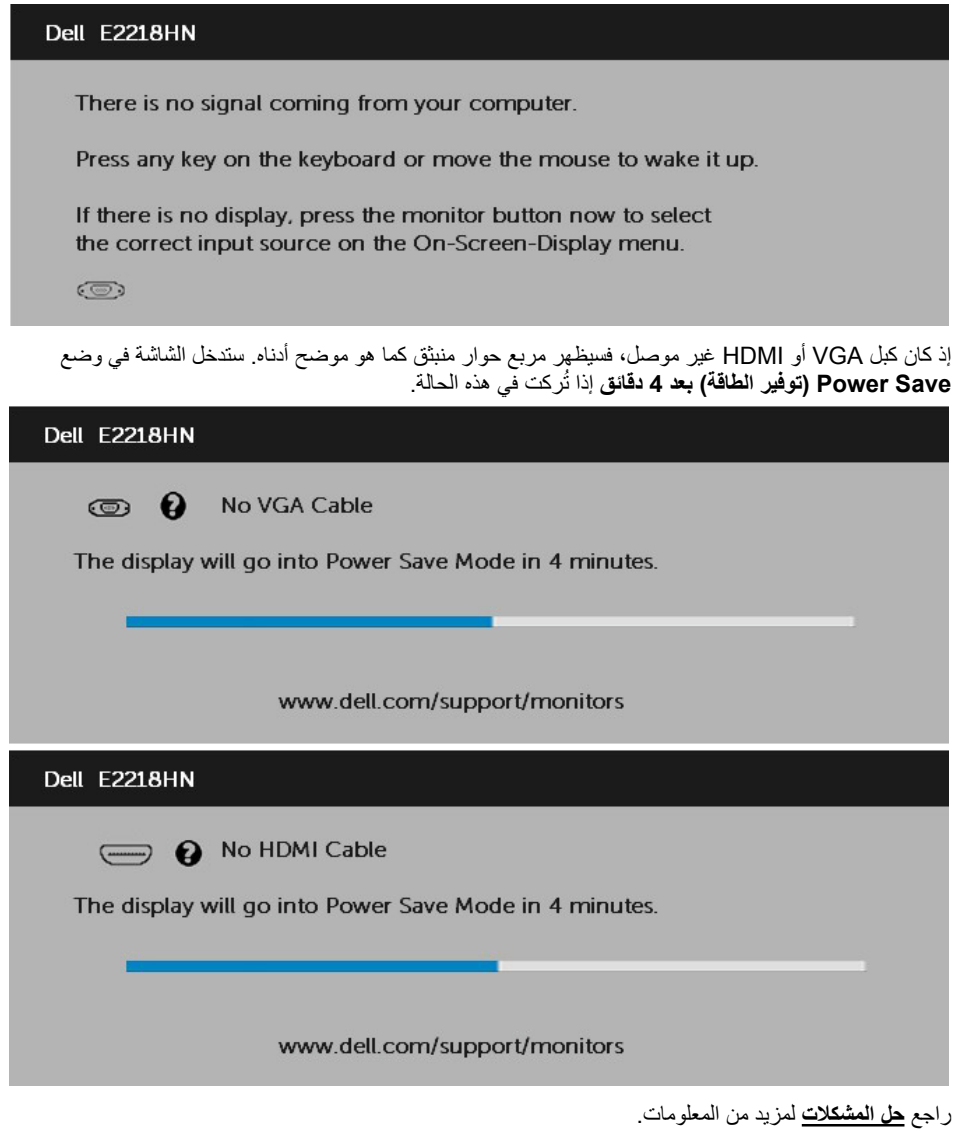

### **ضبط الحد األقصى للدقة**

<span id="page-36-0"></span>للحصول على أفضل أداء للشاشة أثناء استخدام أنظمة تشغيل RWindows Microsoft، اضبط دقة الشاشة على 1920 x 1080 بكسل بإجراء الخطوات التالية:

#### **في أنظمة تشغيل Vista Windows أو 7 Windows أو 8 Windows أو 8.1 Windows:**

- **.1** بالنسبة لنظام التشغيل 8 Windows أو 8.1 Windows فقط، حدد إمالة سطح المكتب للتحويل إلى سطح المكتب التقليدي.
	- **.2** انقر بزر الماوس األيمن على سطح المكتب ومن ثم انقر فوق Resolution Screen( دقة الشاشة(.
	- **.3** انقر فوق القائمة المنسدلة ضمن قائمة Resolution Screen( دقة الشاشة( وحدد 1920 × .1080
		- **.4** انقر فوق OK( موافق(.

#### **في نظام 10 Windows**:

- **.1** انقر بزر الماوس األيمن على سطح المكتب ثم فوق **settings Display( إعدادات الشاشة(.** 
	- **.2** انقر فوق **settings display Advanced( إعدادات الشاشة المتقدمة(.**
		- **.3** انقر فوق القائمة المنسدلة **Resolution( الدقة(** وحدد 1920 × .1080
			- **.4** انقر فوق **Apply( تطبيق(.**

إن لم يكن خيار 1920 x 1080 ً مدرجا ضمن الخيارات، فربما تكون بحاجة إلى تحديث مشغل برامج الرسوم الخاص بك. يرجى اختيار السيناريو أدناه الذي يشرح نظام الكمبيوتر الذي تستخدمه بأفضل حال، واتبع التعليمات المتوفرة

- **[إذا كان لديك جهاز كمبيوتر شخصي أو محمول من](#page-37-0) Dell مزود بإمكانية االتصال باإلنترنت**
	- **[إذا كان الكمبيوتر الشخصي أو المحمول أو بطاقة الرسوم غير تابعة لشركة](#page-37-1) Dell**

#### **إذا كان لديك جهاز كمبيوتر شخصي أو محمول من Dell مزود بإمكانية االتصال باإلنترنت**

- **.1** اذهب إلى موقع [support/com.dell.www://http](http://www.dell.com/support)، ثم أدخل رقم الخدمة الخاص بك وقم بتنزيل أحدث برنامج تشغيل لبطاقة الرسوم الخاصة بك.
	- **.2** بعد تثبيت برامج التشغيل الخاصة بمهايئ الرسوم، أعد ضبط درجة الدقة على 1920 × .1080
	- **مالحظة:** إذا تعذر ضبط الدقة على 1920 × ،1080 فيرجى االتصال بشركة Dell لالستفسار حول مهايئ الرسومات الذي يدعم هذه الدقة.

### **إذا كان الكمبيوتر الشخصي أو المحمول أو بطاقة الرسوم غير تابعة لشركة Dell**

<span id="page-37-1"></span><span id="page-37-0"></span>في أنظمة تشغيل Vista Windows أو 7 Windows أو 8 Windows أو 8.1 Windows:

- **.1** بالنسبة لنظام التشغيل 8 Windows أو 8.1 Windows فقط، حدد إمالة سطح المكتب للتحويل إلى سطح المكتب التقليدي.
	- **.2** انقر بزر الماوس األيمن على سطح المكتب وانقر فوق Personalization( تخصيص(.
		- **.3** انقر فوق تغيير إعدادات العرض.
			- **.4** انقر فوق إعدادات متقدمة.
- **.5** تعرف على مزود وحدة تحكم الرسومات من الوصف في أعلى النافذة )على سبيل المثال، NVIDIA وATI وIntel وغير ذلك).
	- **.6** يرجى الرجوع إلى موقع بطاقة الرسومات للحصول على برامج التشغيل المحدثة )على سبيل المثال، [com.ATI.www://http](http://www.ATI.com) أو [com.NVIDIA.www://http](http://www.NVIDIA.com)).
		- **.7** بعد تثبيت برامج التشغيل الخاصة بمهايئ الرسوم، أعد ضبط درجة الدقة على 1920 × .1080

#### **في نظام 10 Windows**:

- **.1** انقر بزر الماوس األيمن على سطح المكتب ثم فوق **settings Display( إعدادات الشاشة(.** 
	- **.2** انقر فوق **settings display Advanced( إعدادات الشاشة المتقدمة(.**
	- **.3** انقر على **properties adapter Display( خصائص مهايئ الشاشة(.**
- **.4** تعرف على مزود وحدة تحكم الرسومات من الوصف في أعلى النافذة )على سبيل المثال، NVIDIA وATI وIntel وغير ذلك).
	- **.5** يرجى الرجوع إلى موقع بطاقة الرسومات للحصول على برامج التشغيل المحدثة )على سبيل المثال، com.ATI.www://http أو com.NVIDIA.www://http).
		- **.6** بعد تثبيت برامج التشغيل الخاصة بمهايئ الرسوم، أعد ضبط درجة الدقة على 1920 × .1080
	- **مالحظة:** إذا لم تتمكن من ضبط درجة الدقة على 1920 × ،1080 يرجى االتصال بالشركة المصنعة لجهاز الكمبيوتر أو شراء مهايئ رسوم يدعم دقة الفيديو 1920 × .1080

**استخدام اإلمالة**

**الميل**

بفضل القاعدة المضمنة، يمكنك إمالة الشاشة بالزاوية التي توفر أكثر أوضاع المشاهدة راحة.

<span id="page-38-0"></span>21<sup>0</sup> typical (maximum 22<sup>0</sup>) 5<sup>0</sup> typical (maximum 6<sup>0</sup>)

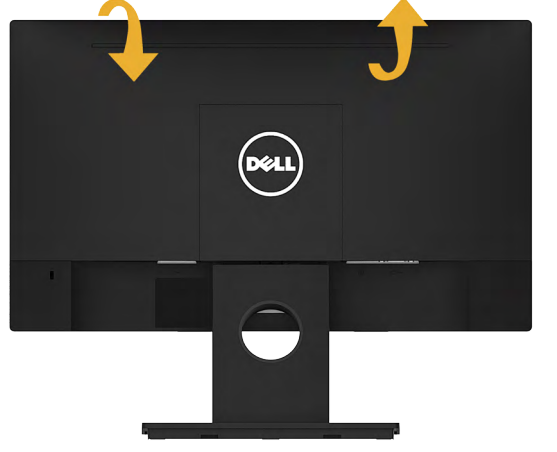

**مالحظة:** يتم فك قاعدة الحامل عند شحن الشاشة من المصنع.

### **استكشاف األعطال وإصالحها**

<span id="page-39-0"></span>**تحذير: قبل الشروع في تنفيذ أي من اإلجراءات الواردة في هذا القسم، يرجى اتباع [Instruction Safety](#page-47-2)(تعليمات السالمة(.**

**االختبار الذاتي**

توفر شاشتك ميزة االختبار الذاتي الذي يسمح بالتحقق مما إذا كانت الشاشة تعمل بشكل صحيح. إذا كان الكمبيوتر والشاشة متصالن على نحو سليم ولكن الشاشة معتمة، ابدأ في تشغيل خاصية االختبار الذاتي للشاشة متبعا الخطوات التالية:

- **.1** أوقف تشغيل الكمبيوتر والشاشة.
- **.2** افصل كبل الفيديو من خلف الكمبيوتر.
	- **.3** قم بتشغيل الشاشة.

ستلاحظ ظهور مربع الحوار المتحرك على الشاشة (على خلفية سوداء)، ما لم تستشعر الشاشة إشارة الفيديو وكانت تعمل على نحو سليم. أثناء التواجد في وضع الاختبار الذاتي، يبقى مؤشر LED الخاص بالطاقة باللون الأبيض. أيضًا، استنادًا إلى الدخل المحدد، سيتم تمرير أحد مربعات الحوار المعروضة أدناه بشكل مستمر خلال الشاشة.

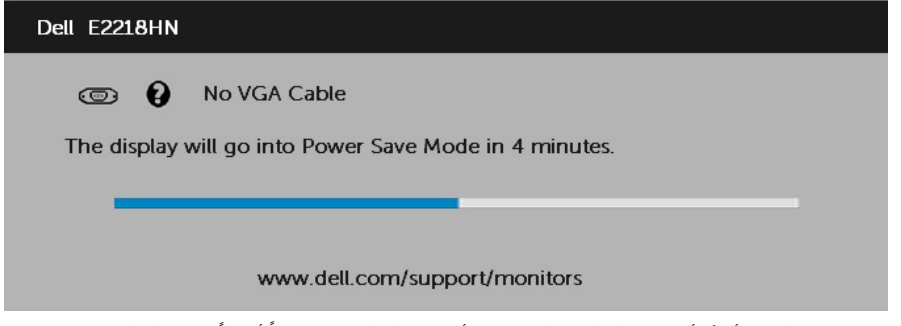

4. يظهر مربع الحوار أيضًا أثناء تشغيل النظام العادي، إذا أصبح كبل الفيديو مفصولاً أو تالفًا. ستدخل الشاشة في وضع Power Save **(توفير الطاقة) بعد 4 دقائق** إذا تُركت في هذه الحالة.

**.5** أوقف تشغيل الشاشة وأعد توصيل كبل الفيديو، ثم قم بتشغيل الكمبيوتر والشاشة.

إذا بقيت الشاشة فارغة بعد استخدام اإلجراء السابق، تحقق من وحدة تحكم الفيديو والكمبيوتر، ألن الشاشة تعمل بشكل صحيح.

## **Diagnostics in-Built( التشخيصات المضمنة(**

<span id="page-40-0"></span>تشتمل الشاشة على أداة تشخيص مضمنة تساعد في تحديد ما إذا كانت الحالة غير الطبيعية للشاشة التي تواجهها مشكلة موروثة في الشاشة، أو الكمبيوتر وبطاقة الفيديو.

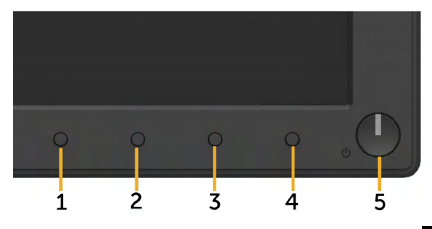

**مالحظة:** يمكن تشغيل التشخيصات المضمنة فقط عند توصيل كبل الفيديو مع كون الشاشة في وضع االختبار الذاتي. لتشغيل التشخيصات المضمنة:

- **.1** تأكد من نظافة الشاشة )ال توجد جسيمات أتربة على سطح الشاشة(.
- **.2** افصل كبل )كبالت( الفيديو من خلف الكمبيوتر أو الشاشة. ثم تدخل الشاشة في وضع االختبار الذاتي.
- **.3** اضغط مع االستمرار على **1 Button( زر 1(** على اللوحة األمامية لمدة 2 ثانية. تظهر شاشة رمادية.
	- **.4** ً افحص الشاشة بعناية بحثا عن أي شيء غير طبيعي.
- **.5** اضغط على الزر **1 Button( الزر 1(** في اللوحة األمامية مرة أخرى. يتغير لون الشاشة إلى اللون األحمر.
	- **.6** ً افحص الشاشة بحثا عن أي شيء غير طبيعي.
	- **.7** كرر الخطوتين 5 و6 لفحص الشاشة أثناء تشغيل الشاشة الخضراء والزرقاء والسوداء والبيضاء.

يكتمل االختبار عند ظهور شاشة النص. للخروج، اضغط على الزر **1 Button( الزر 1(** مرة أخرى.

إذا لم تكتشف أي شيء غير طبيعي في الشاشة عند استخدام أداة التشخيص المضمنة، فإن الشاشة تعمل بشكل صحيح. تحقق من بطاقة الفيديو والكمبيوتر.

#### **المشكالت الشائعة**

يشتمل الجدول التالي على معلومات عامة حول المشاكل العامة للشاشة التي قد تواجهها والحلول الممكنة.

<span id="page-41-0"></span>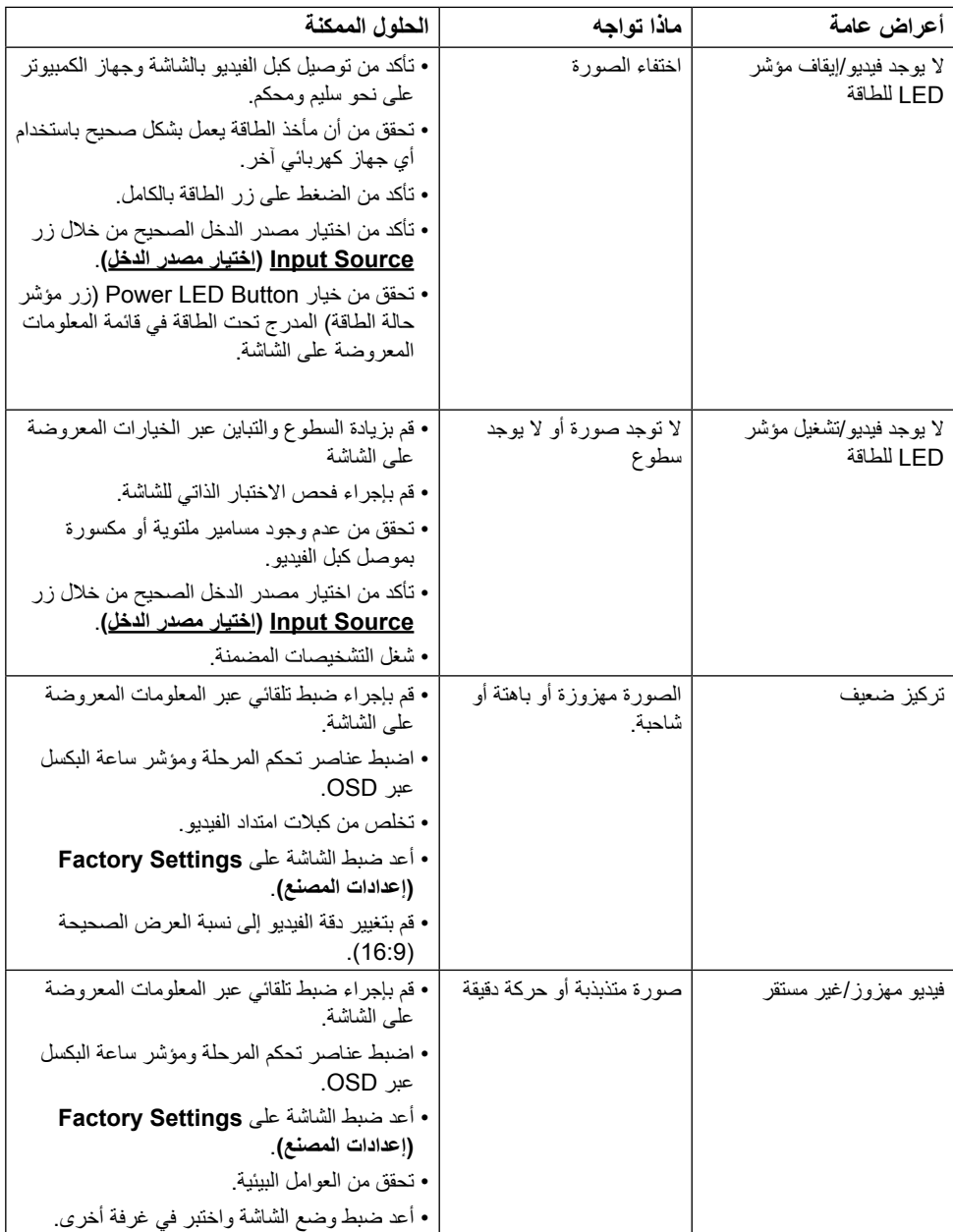

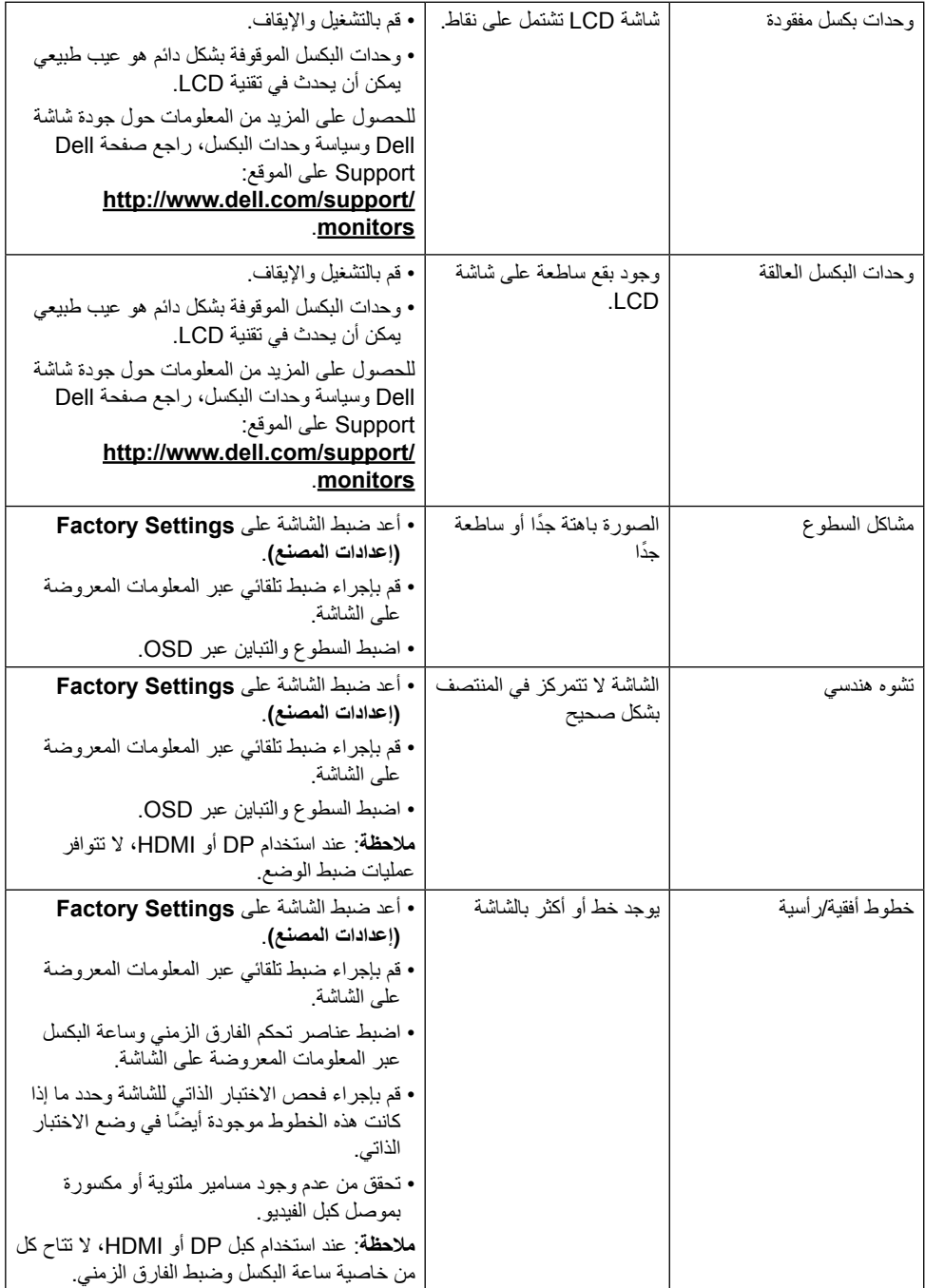

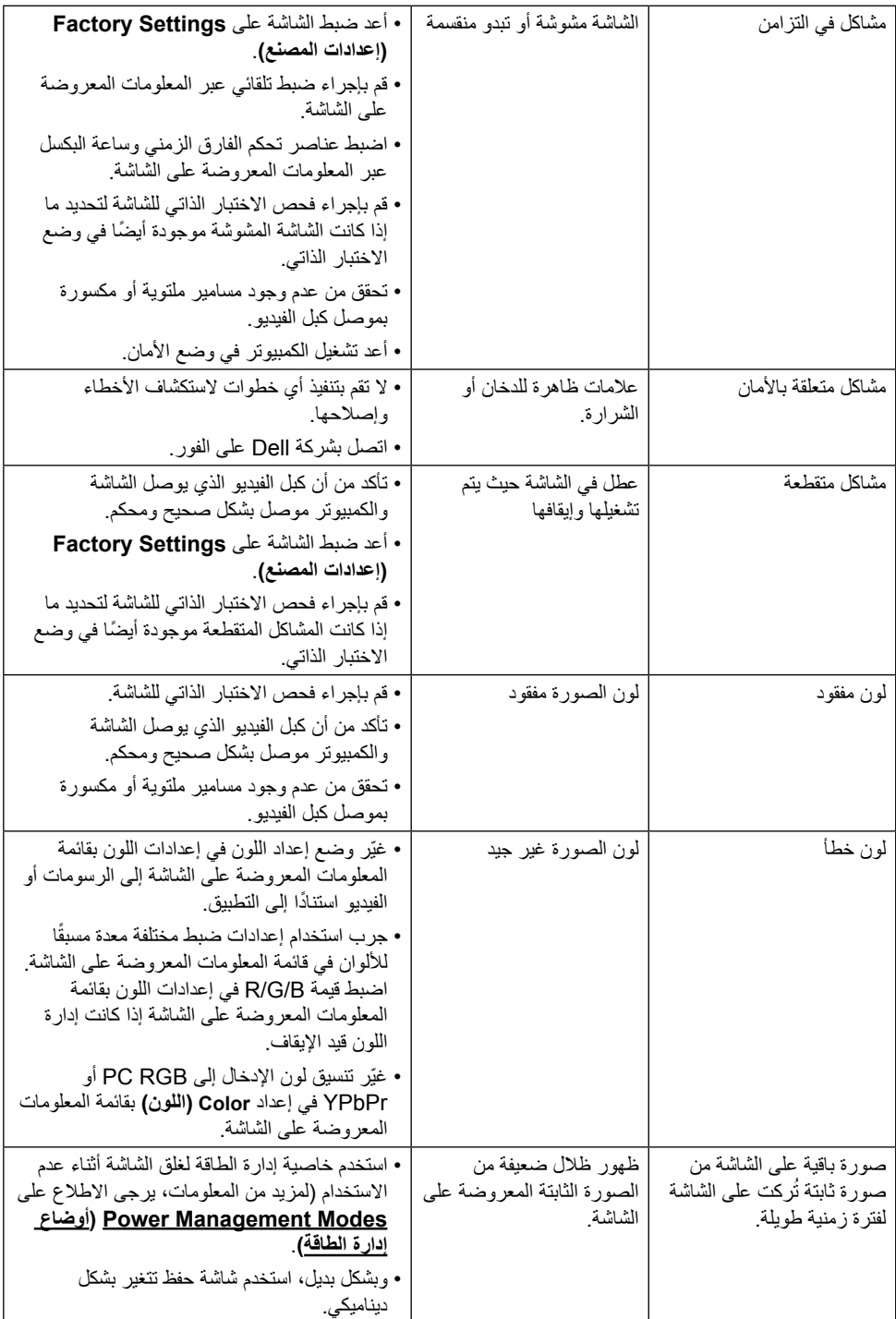

**مالحظة:** عند اختيار وضع DP أو HDMI، ال تتوفر وظيفة Adjust Auto( الضبط التلقائي(.

# **مشاكل خاصة بالمنتج**

<span id="page-44-0"></span>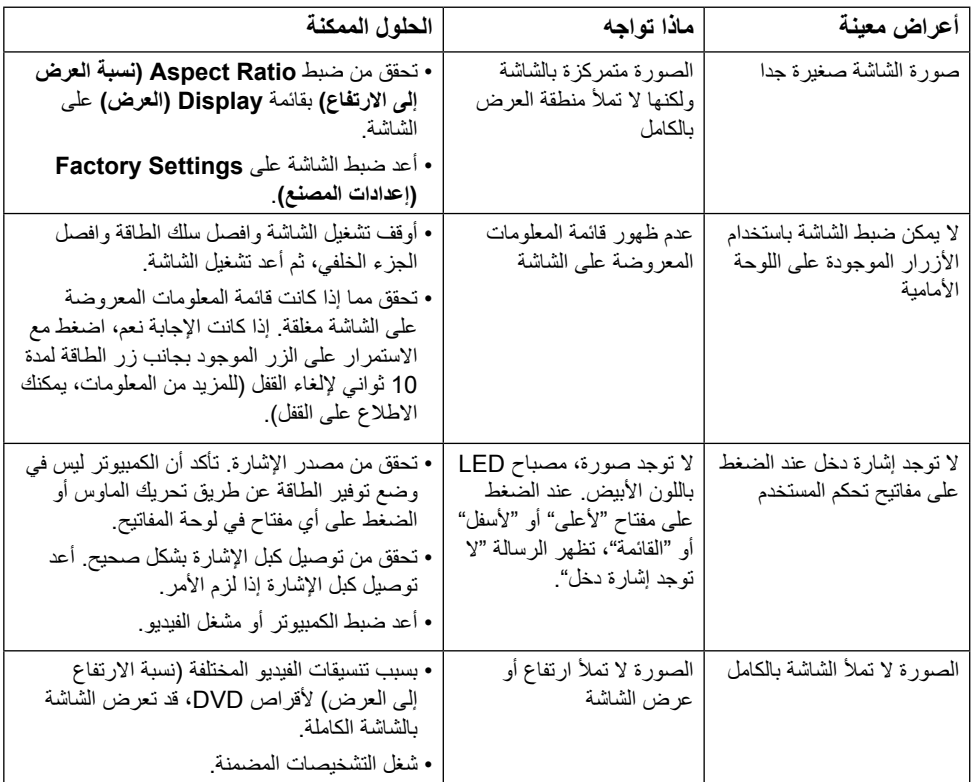

# **مشكالت Soundbar Dell**

<span id="page-45-0"></span>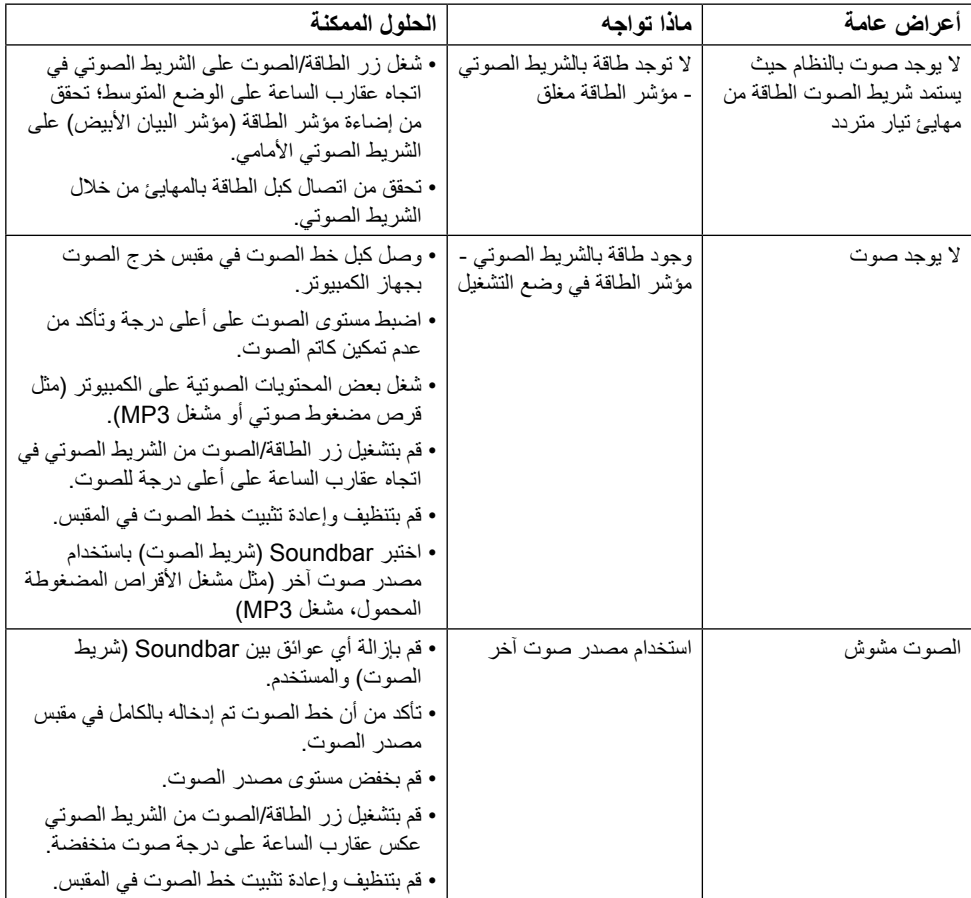

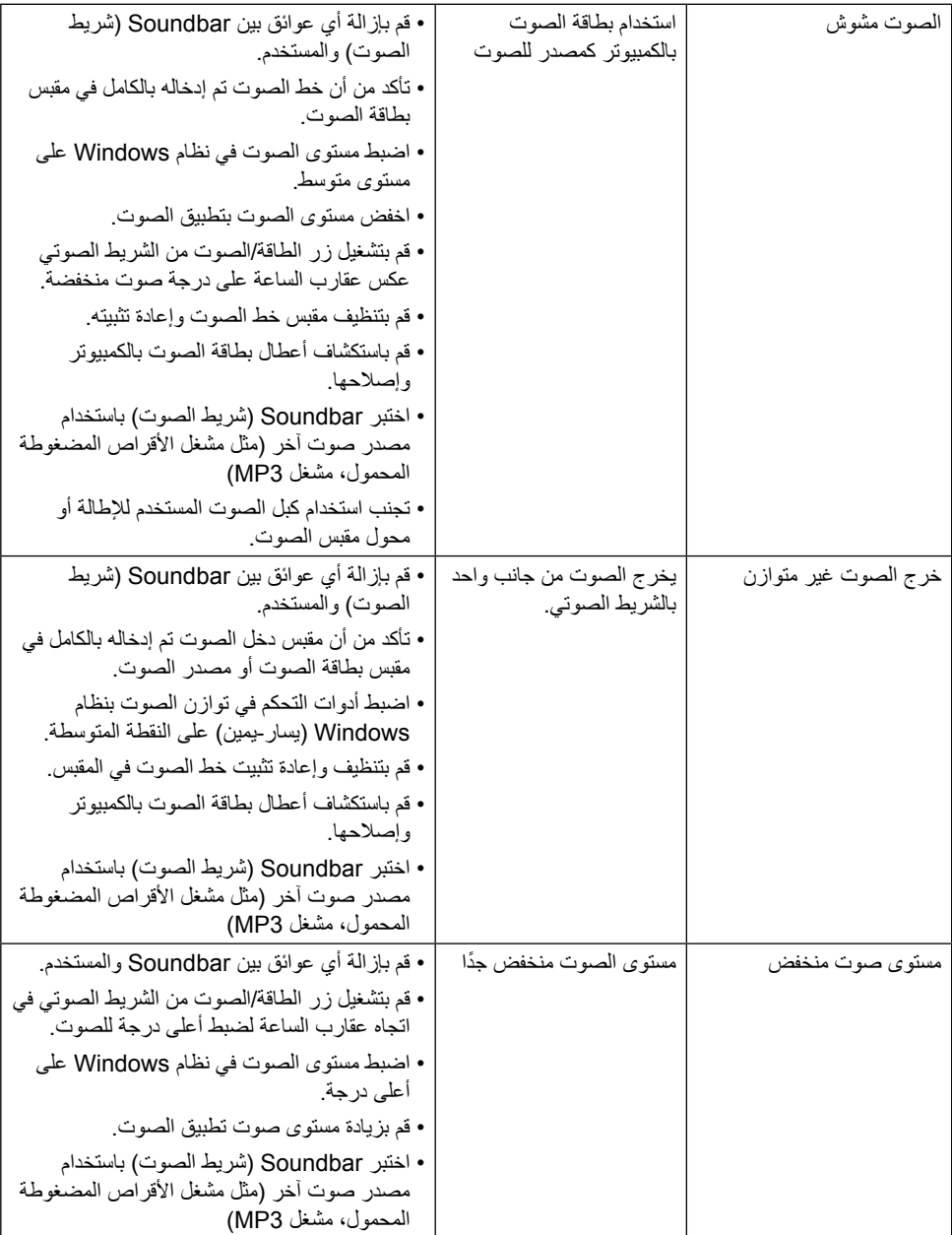

### <span id="page-47-2"></span>**الملحق**

#### **تعليمات السالمة**

<span id="page-47-0"></span>**تحذير: قد يؤدي استخدام عناصر تحكم أو عمليات ضبط أو إجراءات خالف المحددة في هذا المستند إلى التعرض لصدمة أو مخاطر كهربائية و/أو مخاطر ميكانيكية.**  لمزيد من المعلومات حول تعليمات السالمة، يرجى الرجوع إلى دليل معلومات المنتج.

### **إشعارات لجنة االتصاالت الفيدرالية )الواليات المتحدة فقط( ومعلومات تنظيمية أخرى**

وفيما يتعلق بإشعارات لجنة الاتصالات الفيدرالية والمعلومات التنظيمية الأخرى، يرجى زيارة الموقع الخاص بالالتزام التنظيمي على الرابط التالي: www.dell.com/regulatory\_compliance.

**يمتثل هذا الجهاز للجزء 15 من قواعد اللجنة الفيدرالية لالتصاالت. ويخضع تشغيله إلى الشرطين التاليين:**

)1( قد ال يتسبب هذا الجهاز في حدوث تداخل ضار. )2( يجب أن يقبل هذا الجهاز أي تداخالت يتم استقبالها، بما في ذلك التداخالت التي قد تتسبب في تشغيل غير مرغوب فيه.

### <span id="page-47-1"></span>**االتصال بشركة Dell**

**للعمالء في الواليات المتحدة، يرجى االتصال بـ (800-999-3355) DELL-WWW.800-**

**مالحظة:** إذا لم يكن لديك اتصال نشط باإلنترنت، يمكنك الحصول على معلومات االتصال من خالل فاتورة الشراء أو إيصال التعبئة أو الفاتورة أو كتالوج منتجات شركة Dell.

**تقدم شركة Dell ً خيارات دعم وخدمة متعددة سواء عبر شبكة اإلنترنت أو الهاتف، إال أن توافر هذه الخدمات يختلف تبعا الختالف البلد والمنتج، ومن ثم قد ال يتوافر بعضها في منطقتك.**

- الدعم الفني من خالل االنترنت **[monitors/support/com.dell.www](http://www.dell.com/support/monitors)**
	- االتصال بشركة Dell **[contactdell/com.dell.www](http://www.dell.com/contactdell)**